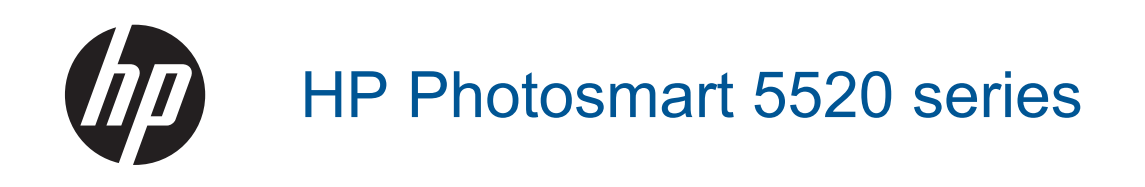

# Περιεχόμενα

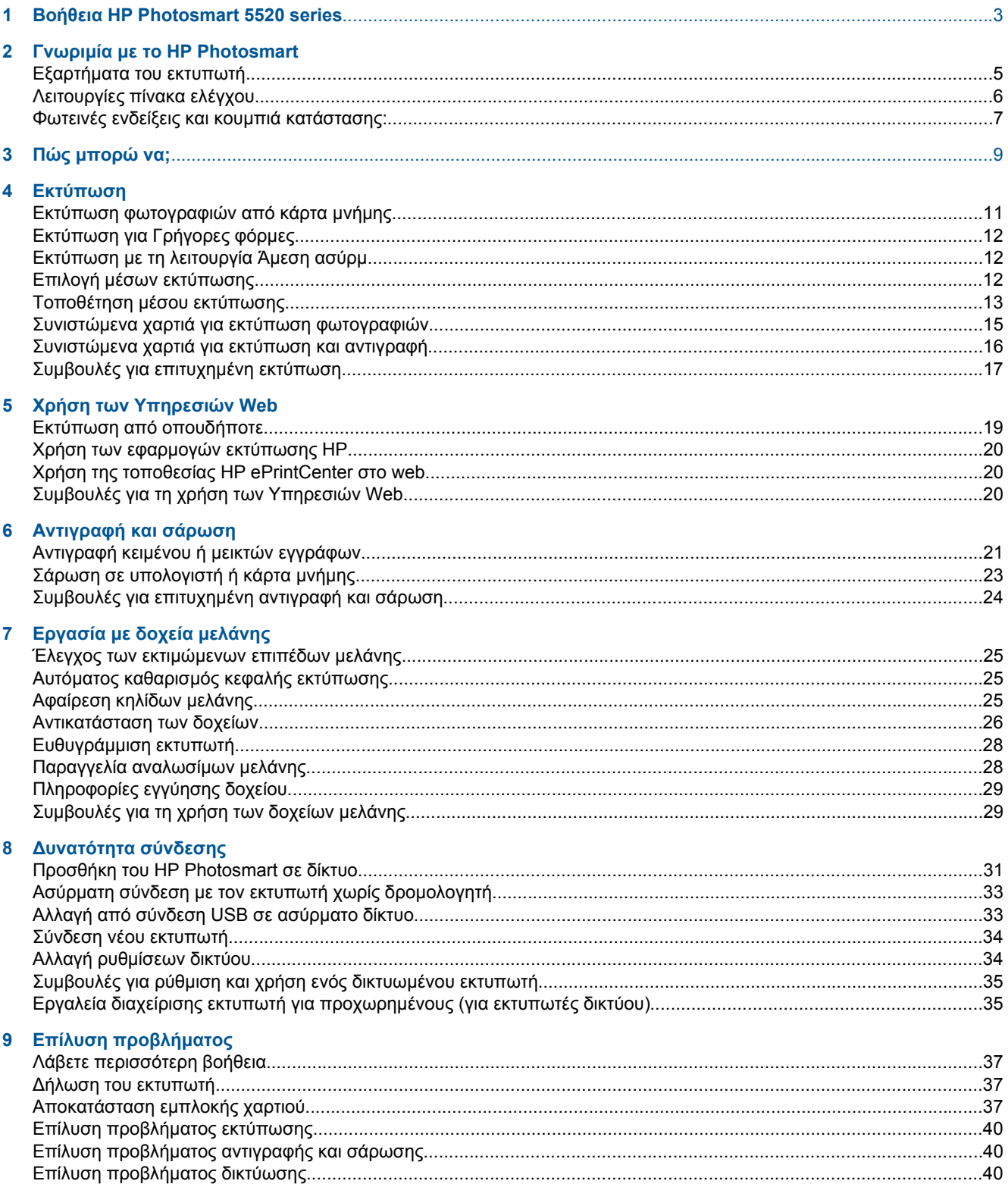

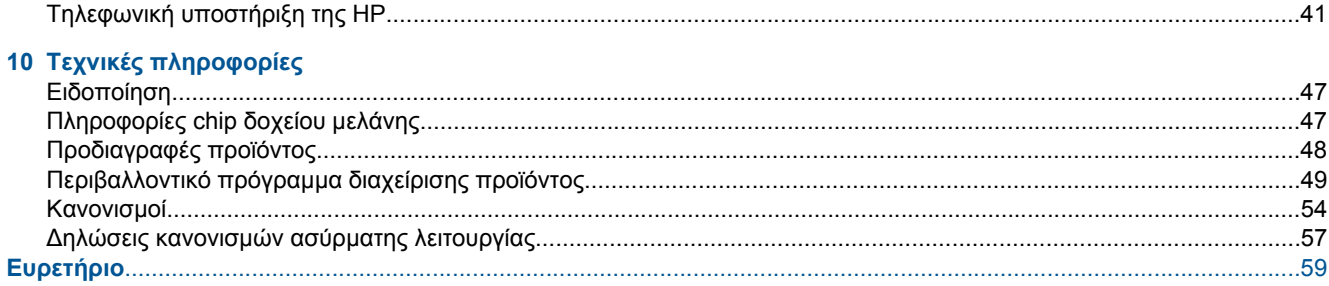

# <span id="page-4-0"></span>**1 Βοήθεια HP Photosmart 5520 series**

Για πληροφορίες σχετικά με τον εκτυπωτή HP Photosmart 5520 series, ανατρέξτε στις παρακάτω ενότητες:

- Γνωριμία με το [HP Photosmart](#page-6-0) στη σελίδα 5
- Πώς [μπορώ](#page-10-0) να; στη σελίδα 9
- [Εκτύπωση](#page-12-0) στη σελίδα 11
- Χρήση των [Υπηρεσιών](#page-20-0) Web στη σελίδα 19
- [Αντιγραφή](#page-22-0) και σάρωση στη σελίδα 21
- [Εργασία](#page-26-0) με δοχεία μελάνης στη σελίδα 25
- [Δυνατότητα](#page-32-0) σύνδεσης στη σελίδα 31
- Τεχνικές [πληροφορίες](#page-48-0) στη σελίδα 47
- Επίλυση [προβλήματος](#page-38-0) στη σελίδα 37

Κεφάλαιο 1

# <span id="page-6-0"></span>**Γνωριμία με το HP Photosmart**

- Εξαρτήματα του εκτυπωτή
- [Λειτουργίες](#page-7-0) πίνακα ελέγχου
- Φωτεινές ενδείξεις και κουμπιά [κατάστασης](#page-8-0):

# **Εξαρτήματα του εκτυπωτή**

• Μπροστινή και άνω πλευρά του HP Photosmart 5520 series

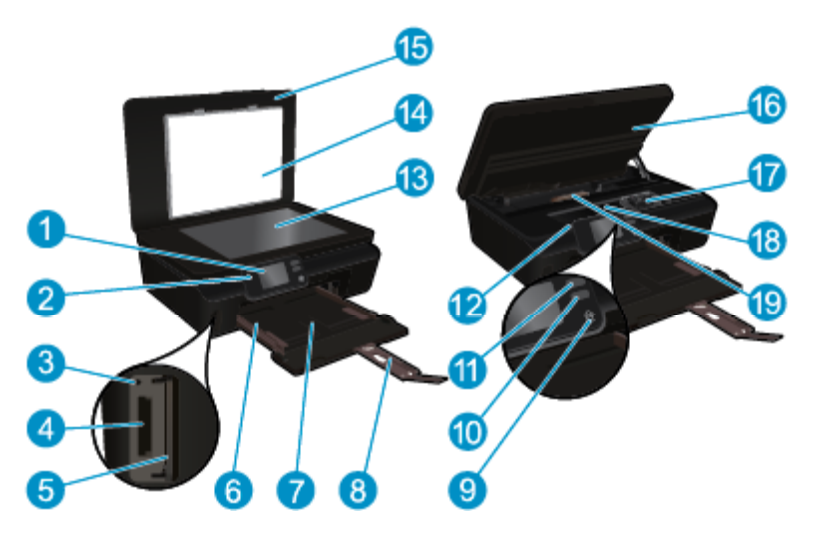

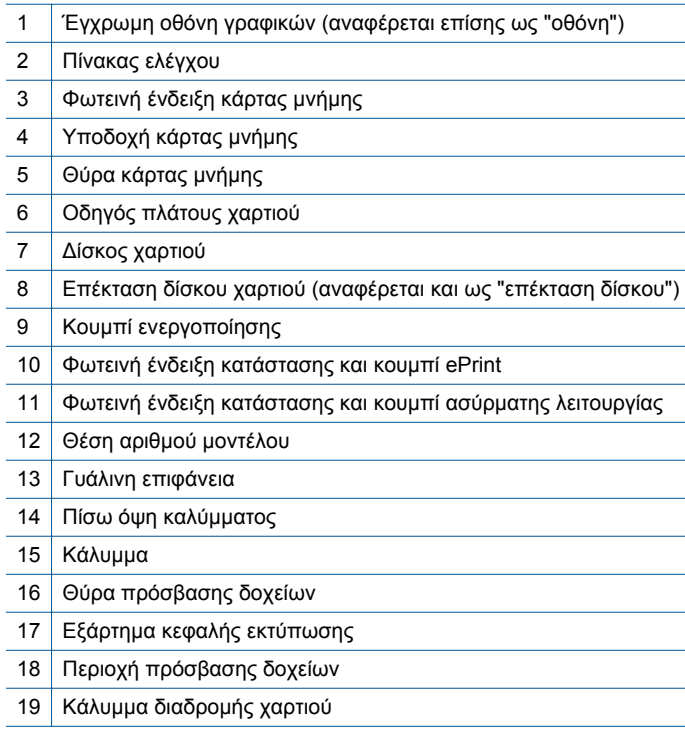

• Πίσω πλευρά του HP Photosmart 5520 series

<span id="page-7-0"></span>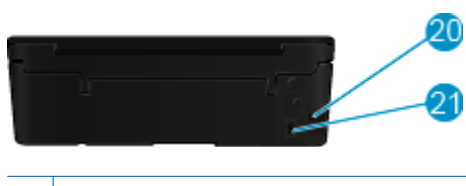

20 Πίσω θύρα USB

21 Σύνδεση τροφοδοσίας. Να χρησιμοποιείτε μόνο το καλώδιο τροφοδοσίας που παρέχεται από την HP.

# **Λειτουργίες πίνακα ελέγχου**

Πατήστε τα πλήκτρα κατεύθυνσης για να μετακινηθείτε μεταξύ δύο αρχικών οθονών.

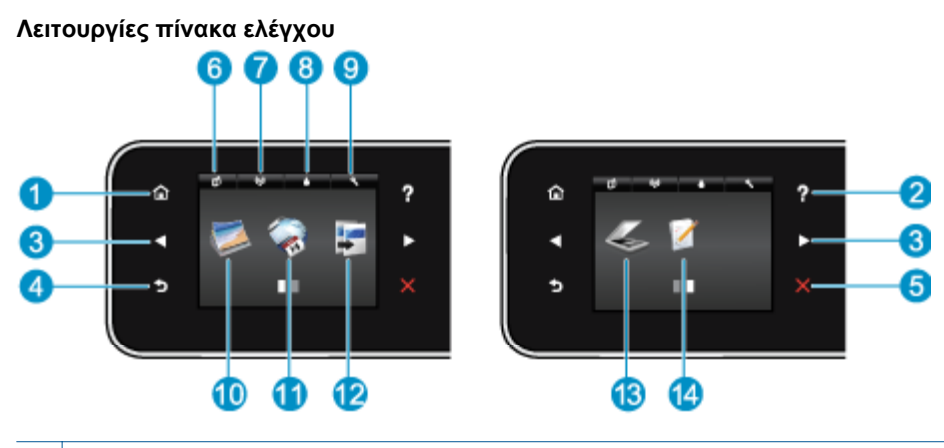

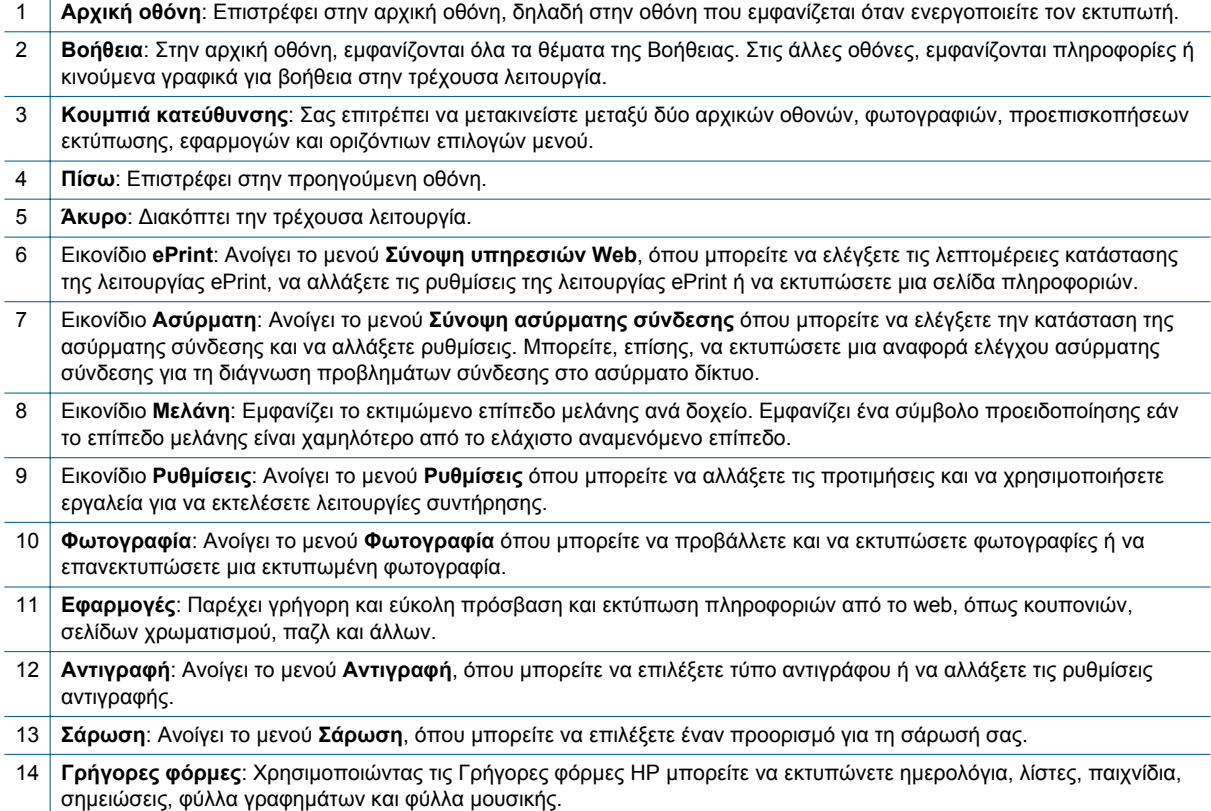

# <span id="page-8-0"></span>**Φωτεινές ενδείξεις και κουμπιά κατάστασης:**

• Φωτεινή ένδειξη κατάστασης και κουμπί ασύρματης λειτουργίας

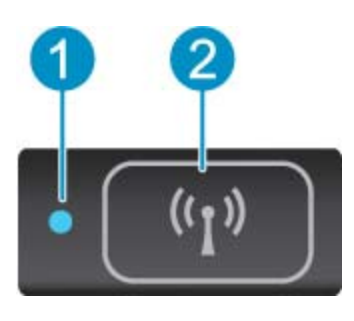

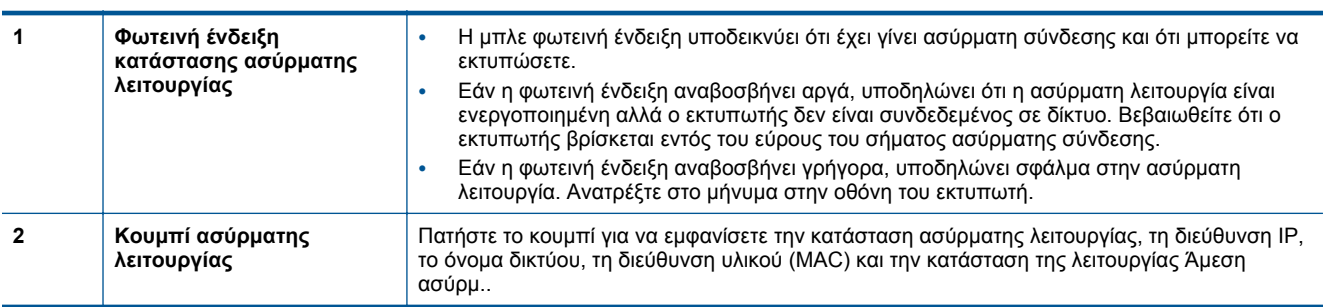

#### • **ePrint κουμπί**

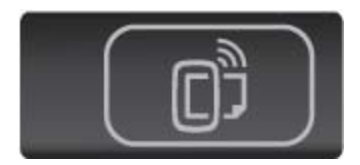

Πατήστε το κουμπί για να εμφανίσετε τη διεύθυνση email του εκτυπωτή, την κατάσταση της λειτουργίας ePrint και τη λειτουργία ePrint.

8 Γνωριμία με το HP Photosmart

# <span id="page-10-0"></span>**3 Πώς μπορώ να;**

Η ενότητα αυτή περιέχει συνδέσμους για εργασίες που εκτελούνται συχνά, όπως η διαχείριση εφαρμογών, η σάρωση και η δημιουργία αντιγράφων.

- 
- [Εκτύπωση](#page-13-0) με τη λειτουργία Άμεση ασύρμ. στη [σελίδα](#page-13-0) 12
- 
- 
- Πώς να ξεκινήσετε με το [HP ePrint](#page-20-0) στη σελίδα 19 Επίλυση [προβλήματος](#page-38-0) στη σελίδα 37
- [Τοποθέτηση](#page-14-0) μέσου εκτύπωσης στη σελίδα 13 [Εκτύπωση](#page-13-0) για Γρήγορες φόρμες στη σελίδα 12
	- [Αποκατάσταση](#page-38-0) εμπλοκής χαρτιού στη σελίδα 37
- [Αντικατάσταση](#page-27-0) των δοχείων στη σελίδα 26 [Αντιγραφή](#page-22-0) κειμένου ή μεικτών εγγράφων στη σελίδα 21
	- Χρήση των [εφαρμογών](#page-21-0) εκτύπωσης ΗΡ στη σελίδα 20 Σάρωση σε [υπολογιστή](#page-24-0) ή κάρτα μνήμης στη σελίδα 23
		-

Κεφάλαιο 3

# <span id="page-12-0"></span>**4 Εκτύπωση**

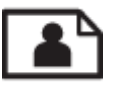

Εκτύπωση φωτογραφιών από κάρτα μνήμης στη σελίδα 11

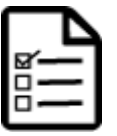

[Εκτύπωση](#page-13-0) για Γρήγορες φόρμες στη σελίδα 12

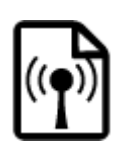

[Εκτύπωση](#page-13-0) με τη λειτουργία Άμεση ασύρμ. στη σελίδα 12

#### **Σχετικά θέματα**

• [Τοποθέτηση](#page-14-0) μέσου εκτύπωσης στη σελίδα 13 Συμβουλές για [επιτυχημένη](#page-18-0) εκτύπωση στη σελίδα 17

## **Εκτύπωση φωτογραφιών από κάρτα μνήμης**

#### **Για να εκτυπώσετε φωτογραφίες από μια κάρτα μνήμης**

- **1.** Τοποθετήστε φωτογραφικό χαρτί στο δίσκο χαρτιού.
- **2.** Βεβαιωθείτε ότι η προέκταση του δίσκου χαρτιού είναι ανοιχτή.
- **3.** Τοποθετήστε μια κάρτα μνήμης στην υποδοχή κάρτας μνήμης.

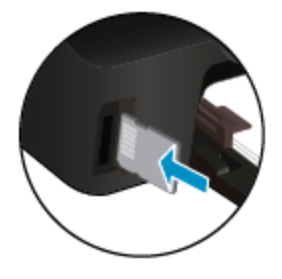

- **4.** Στην αρχική οθόνη, αγγίξτε την επιλογή **Φωτογραφία** για να εμφανιστεί το μενού **Φωτογραφία**.
- **5.** Στο μενού **Φωτογραφία**, αγγίξτε την επιλογή **Προβολή & Εκτύπ.** για να εμφανιστούν οι φωτογραφίες.
- **6.** Αγγίξτε τη φωτογραφία που θέλετε να εκτυπώσετε.
- **7.** Αγγίξτε το επάνω ή κάτω βέλος για να καθορίσετε τον αριθμό των φωτογραφιών που θα εκτυπωθούν.
- **8.** Αγγίξτε **Επεξεργασία** για να ενεργοποιήσετε επιλογές για την επεξεργασία των επιλεγμένων φωτογραφιών. Μπορείτε να πραγματοποιήσετε περιστροφή ή περικοπή μιας φωτογραφίας ή να ενεργοποιήσετε και να απενεργοποιήσετε τη λειτουργία **Διόρθ. φωτ.**.
- **9.** Πατήστε **Τέλος** για να δείτε σε προεπισκόπηση την επιλεγμένη φωτογραφία. Εάν θέλετε να προσαρμόσετε τη διάταξη, τον τύπο χαρτιού, την αφαίρεση κόκκινων ματιών ή τη σήμανση ημερομηνίας, επιλέξτε **Ρυθμίσεις** και πραγματοποιήστε την επιλογή σας. Μπορείτε επίσης να αποθηκεύσετε νέες ρυθμίσεις ως προεπιλογές.
- **10.** Αγγίξτε **Εκτύπωση** για να ξεκινήσει η εκτύπωση.

#### **Σχετικά θέματα**

• [Τοποθέτηση](#page-14-0) μέσου εκτύπωσης στη σελίδα 13 Συμβουλές για [επιτυχημένη](#page-18-0) εκτύπωση στη σελίδα 17

### <span id="page-13-0"></span>**Εκτύπωση για Γρήγορες φόρμες**

Χρησιμοποιήστε τις Γρήγορες φόρμες HP για να εκτυπώσετε διασκεδαστικές και χρήσιμες σελίδες. Μπορείτε να εκτυπώσετε ημερολόγια, λίστες, παιχνίδια, σημειώσεις, φύλλα γραφημάτων και φύλλα μουσικής.

#### **Για να εκτυπώσετε Γρήγορες φόρμες**

- **1.** Στην αρχική οθόνη του εκτυπωτή, πατήστε το κουμπί δεξιάς κατεύθυνσης και, στη συνέχεια, πατήστε **Γρήγορες φόρμες**.
- **2.** Επιλέξτε **Γρήγ. φόρμες**. Εάν δεν μπορείτε να βρείτε αυτή την επιλογή, πατήστε το κουμπί δεξιάς κατεύθυνσης για να πραγματοποιήσετε κύλιση σε όλα τα apps.
- **3.** Επιλέξτε μία από τις παρακάτω επιλογές Γρήγορων φορμών HP: **Ημερολόγιο**, **Λίστα ελέγχου**, **Παιχνίδια**, **Χαρτί σημειωμ.**, **Χαρτί σχεδίου** και **Πεντάγραμμο**.
- **4.** Επιλέξτε μία υποκατηγορία. Χρησιμοποιήστε το κουμπί δεξιάς κατεύθυνσης για να πραγματοποιήσετε κύλιση στις υποκατηγορίες.
- **5.** Πατήστε το κουμπί αριστερού ή δεξιού βέλους για να καθορίσετε τον αριθμό των αντιγράφων που θέλετε να εκτυπώσετε και πατήστε **Τέλος**.

### **Εκτύπωση με τη λειτουργία Άμεση ασύρμ.**

Με τη λειτουργία Άμεση ασύρμ., μπορείτε να εκτυπώσετε απευθείας από τον υπολογιστή ή τη φορητή σας συσκευή Wi-Fi στον εκτυπωτή μέσω ασύρματης σύνδεσης, χωρίς να χρησιμοποιήσετε ασύρματο δρομολογητή.

#### **Για να εκτυπώσετε με τη λειτουργία Άμεση ασύρμ.**

- **1.** Βεβαιωθείτε ότι η λειτουργία Άμεση ασύρμ. είναι ενεργοποιημένη στον εκτυπωτή. Για περισσότερες πληροφορίες σχετικά με την ενεργοποίηση της λειτουργίας Άμεση ασύρμ., δείτε [Ασύρματη](#page-34-0) σύνδεση με τον εκτυπωτή χωρίς [δρομολογητή](#page-34-0) στη σελίδα 33.
- **2.** Ενεργοποιήστε τη λειτουργία Wi-Fi στον ασύρματο υπολογιστή ή την ασύρματη φορητή συσκευή σας, πραγματοποιήστε αναζήτηση και συνδεθείτε με το όνομα της λειτουργίας Άμεση ασύρμ. (για παράδειγμα, HPprint-xx-Photosmart-5520).
- **3.** Εκτυπώστε μια φωτογραφία ή ένα έγγραφο, όπως θα κάνατε κανονικά από τον υπολογιστή ή τη φορητή σας συσκευή.
- **Σημείωση** Εάν θέλετε να εκτυπώσετε από φορητή συσκευή, πρέπει να έχετε εγκαταστήσει μια εφαρμογή εκτύπωσης στη φορητή σας συσκευή.

## **Επιλογή μέσων εκτύπωσης**

Ο εκτυπωτής έχει σχεδιαστεί ώστε να δέχεται τους περισσότερους τύπους μέσων γραφείου. Χρησιμοποιήστε μέσα ΗΡ για βέλτιστη ποιότητα εκτύπωσης. Για περισσότερες πληροφορίες σχετικά με τα μέσα HP, επισκεφτείτε την τοποθεσία web της ΗΡ στη διεύθυνση [www.hp.com](http://www.hp.com).

Η HP συνιστά απλά χαρτιά με το λογότυπο ColorLok για εκτύπωση και αντιγραφή καθημερινών εγγράφων. Όλα τα χαρτιά με το λογότυπο ColorLok υποβάλλονται σε ανεξάρτητες δοκιμές ώστε να ανταποκρίνονται στα υψηλά πρότυπα αξιοπιστίας και ποιότητας εκτύπωσης και να παράγουν έγγραφα με ευκρινή, ζωντανά χρώματα και εντονότερα μαύρα που στεγνώνουν γρηγορότερα από τα συνηθισμένα απλά χαρτιά. Αναζητήστε χαρτιά με το λογότυπο ColorLok σε διάφορα βάρη και μεγέθη, από μεγάλους κατασκευαστές χαρτιού.

Για να αγοράσετε χαρτιά ΗΡ, επιλέξτε Αγορά προϊόντων και [υπηρεσιών](http://www.hp.com) και επιλέξτε μελάνη, γραφίτη και χαρτί.

## <span id="page-14-0"></span>**Τοποθέτηση μέσου εκτύπωσης**

▲ Κάντε ένα από τα εξής:

**Τοποθέτηση χαρτιού μικρού μεγέθους**

**α**. Τραβήξτε το δίσκο χαρτιού προς τα έξω, σύρετε τους οδηγούς πλάτους χαρτιού προς τα έξω και, στη συνέχεια, αφαιρέστε οποιαδήποτε άλλα μέσα υπάρχουν ήδη τοποθετημένα.

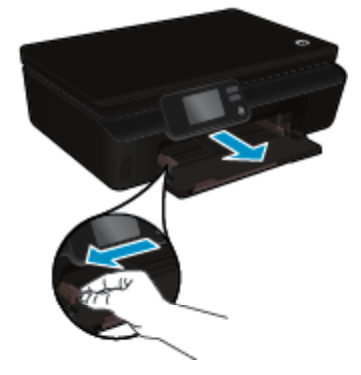

- **β**. Τοποθετήστε χαρτί.
	- ❑ Τοποθετήστε μια στοίβα φωτογραφικού χαρτιού στο δίσκο χαρτιού με τη στενή άκρη προς τα εμπρός και την πλευρά εκτύπωσης προς τα κάτω.

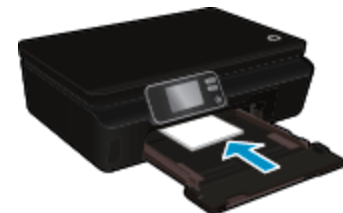

❑ Σύρετε το φωτογραφικό χαρτί προς τα εμπρός μέχρι να σταματήσει.

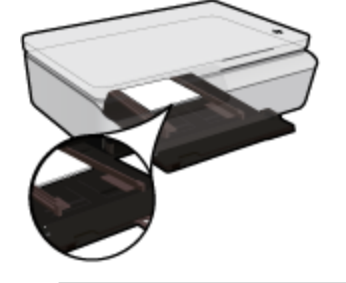

- **Σημείωση** Εάν το φωτογραφικό χαρτί που χρησιμοποιείτε έχει διάτρητες προεξοχές, τοποθετήστε το φωτογραφικό χαρτί έτσι ώστε οι προεξοχές να βρίσκονται προς το μέρος σας.
- ❑ Σύρετε τους οδηγούς πλάτους χαρτιού προς τα μέσα μέχρι να ακουμπήσουν στο χαρτί.

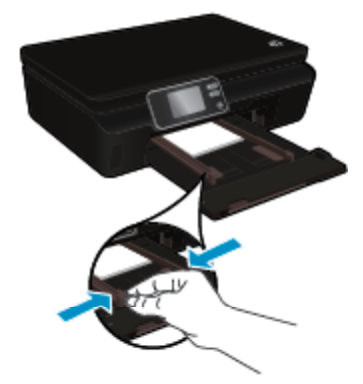

❑ Σπρώξτε το δίσκο χαρτιού στη θέση του και, στη συνέχεια, ανοίξτε την προέκταση του δίσκου χαρτιού.

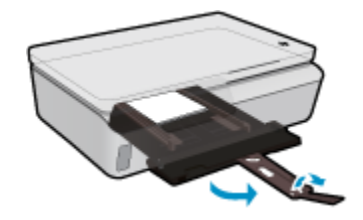

#### **Τοποθέτηση χαρτιού κανονικού μεγέθους**

**α**. Τραβήξτε το δίσκο χαρτιού προς τα έξω, σύρετε τους οδηγούς πλάτους χαρτιού προς τα έξω και, στη συνέχεια, αφαιρέστε οποιαδήποτε άλλα μέσα υπάρχουν ήδη τοποθετημένα.

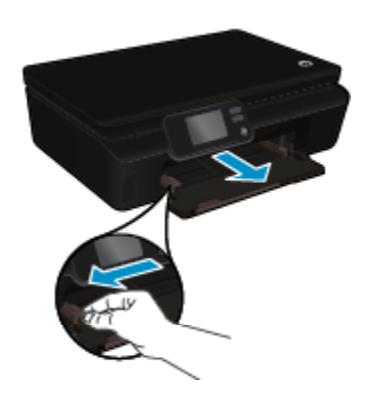

- **β**. Τοποθετήστε χαρτί.
	- ❑ Τοποθετήστε μια στοίβα χαρτιού στο δίσκο χαρτιού με τη στενή άκρη προς τα εμπρός και την πλευρά εκτύπωσης προς τα κάτω.

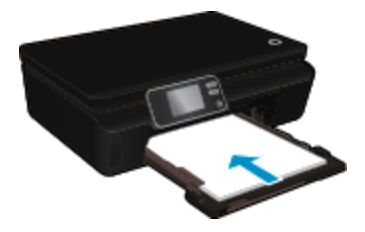

- ❑ Σύρετε το χαρτί προς τα εμπρός μέχρι να σταματήσει.
- ❑ Σύρετε τους οδηγούς πλάτους χαρτιού προς τα μέσα μέχρι να σταματήσουν στην άκρη του χαρτιού.

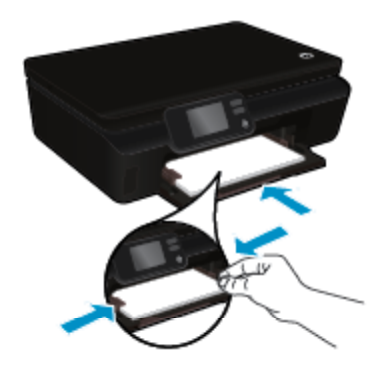

❑ Σπρώξτε το δίσκο χαρτιού στη θέση του και, στη συνέχεια, ανοίξτε την προέκταση του δίσκου χαρτιού.

<span id="page-16-0"></span>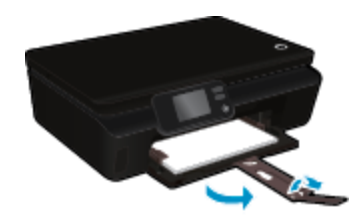

#### **Τοποθέτηση φακέλων**

**α**. Τραβήξτε το δίσκο χαρτιού προς τα έξω, σύρετε τους οδηγούς πλάτους χαρτιού προς τα έξω και, στη συνέχεια, αφαιρέστε οποιαδήποτε άλλα μέσα υπάρχουν ήδη τοποθετημένα.

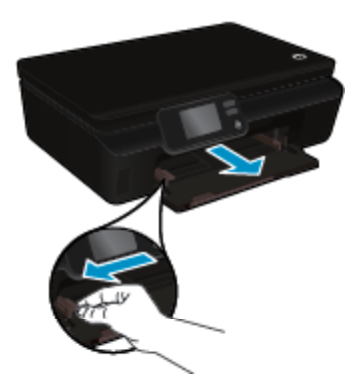

- **β**. Τοποθέτηση φακέλων
	- ❑ Τοποθετήστε έναν ή περισσότερους φακέλους στο κέντρο του δίσκου εισόδου. Η πλευρά που θα εκτυπωθεί πρέπει να είναι στραμμένη προς τα πάνω. Το πτερύγιο θα πρέπει να βρίσκεται στην αριστερή πλευρά και στραμμένο προς τα κάτω.

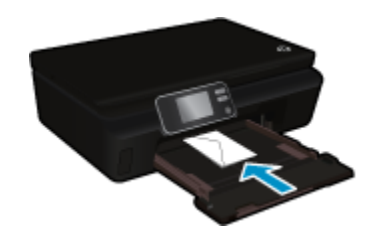

- ❑ Σύρετε τη στοίβα φακέλων προς τα κάτω μέχρι να σταματήσει.
- ❑ Σύρετε τον οδηγό πλάτους χαρτιού προς τα δεξιά μέχρι να σταματήσει στη στοίβα φακέλων.
- ❑ Σπρώξτε το δίσκο χαρτιού στη θέση του και, στη συνέχεια, ανοίξτε την προέκταση του δίσκου χαρτιού.

### **Συνιστώμενα χαρτιά για εκτύπωση φωτογραφιών**

Για βέλτιστη ποιότητα εκτύπωσης, η HP συνιστά τη χρήση χαρτιών HP που είναι ειδικά σχεδιασμένα για τον τύπο εργασίας που θέλετε να εκτυπώσετε. Ανάλογα με τη χώρα/περιοχή σας, ορισμένοι από αυτούς τους τύπους χαρτιού μπορεί να μην διατίθενται.

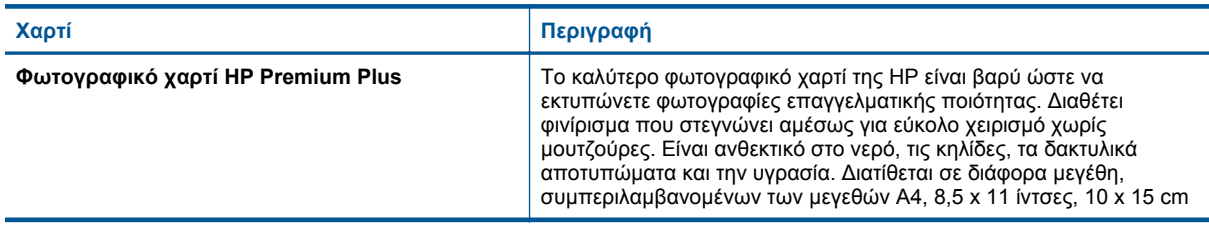

#### <span id="page-17-0"></span>Κεφάλαιο 4

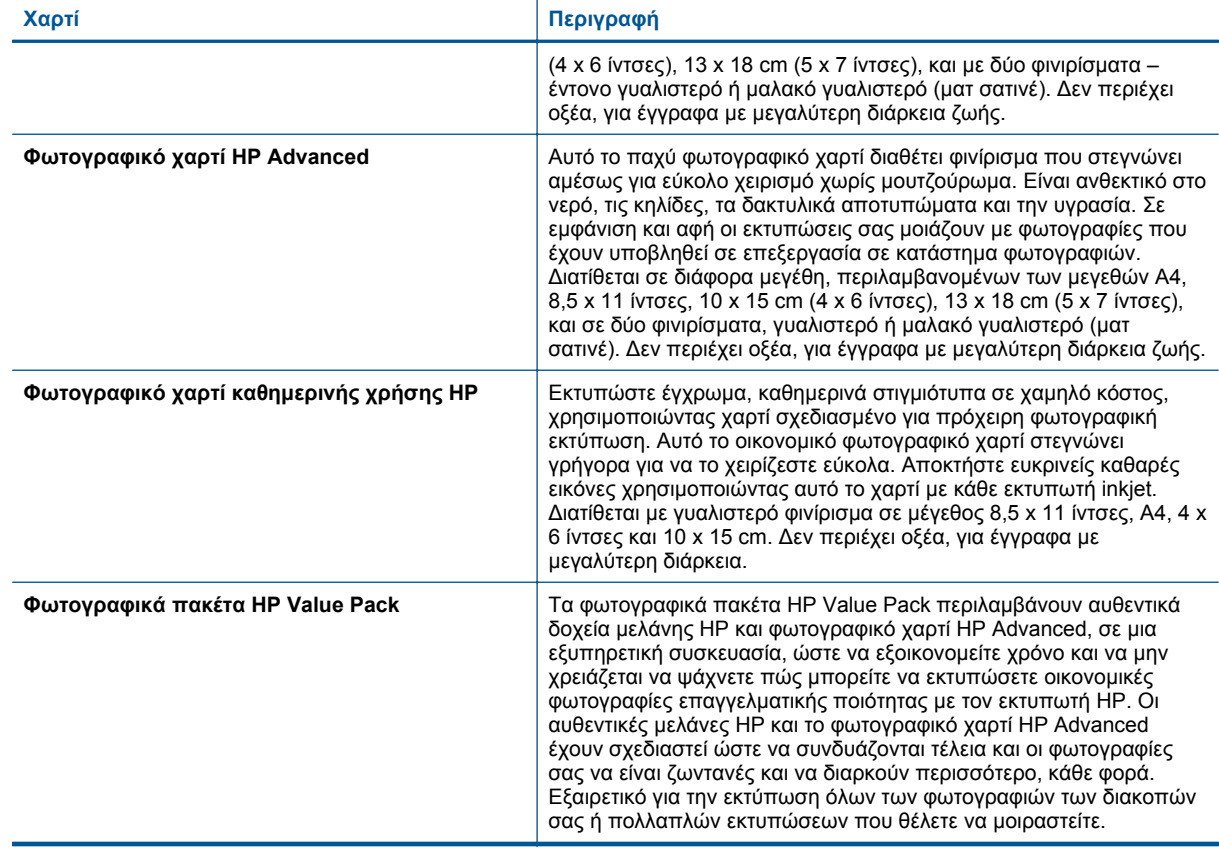

# **Συνιστώμενα χαρτιά για εκτύπωση και αντιγραφή**

Ανάλογα με τη χώρα/περιοχή σας, ορισμένοι από αυτούς τους τύπους χαρτιού μπορεί να μην διατίθενται.

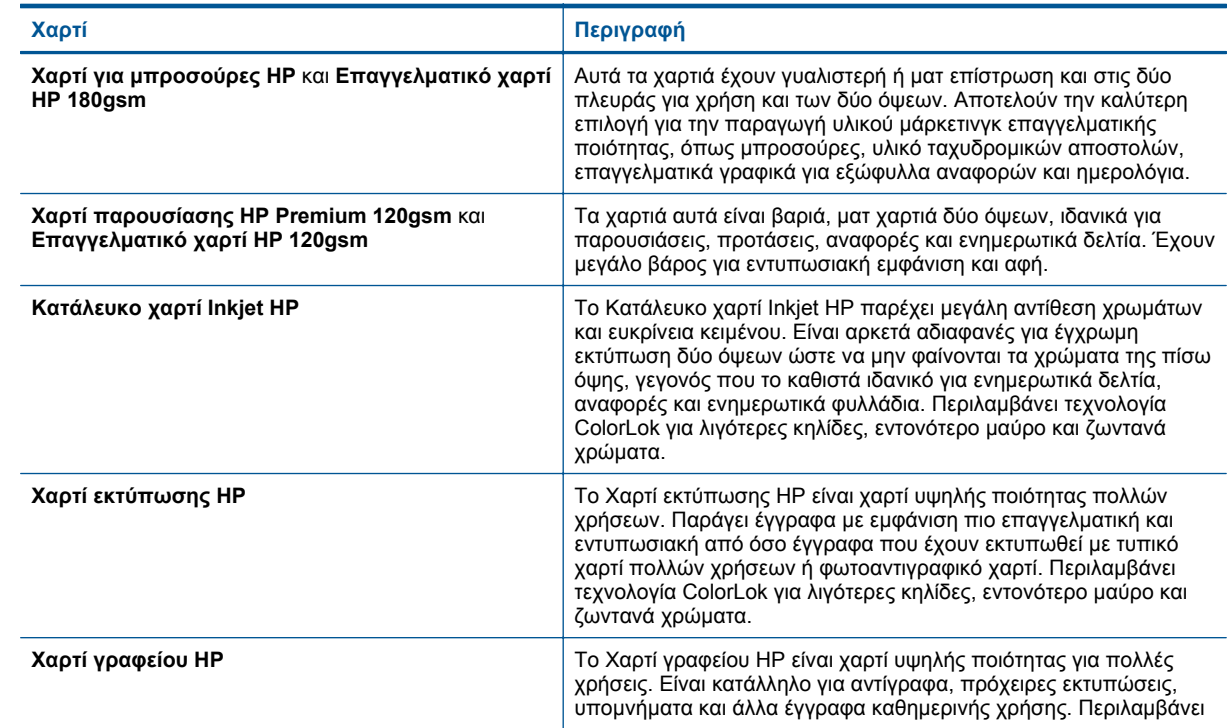

#### <span id="page-18-0"></span>(συνέχεια)

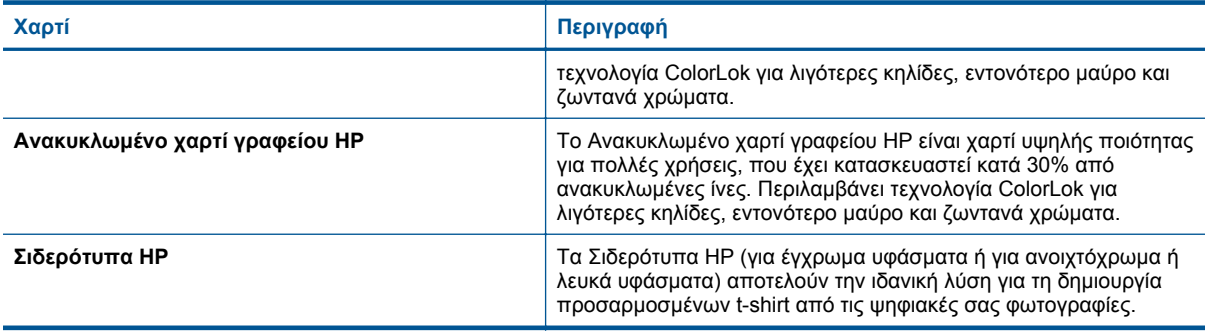

### **Συμβουλές για επιτυχημένη εκτύπωση**

Χρησιμοποιήστε τις ακόλουθες συμβουλές για επιτυχημένη εκτύπωση.

#### **Συμβουλές για εκτύπωση από υπολογιστή**

Για περισσότερες πληροφορίες σχετικά με την εκτύπωση εγγράφων, φωτογραφιών ή φακέλων από υπολογιστή, χρησιμοποιήστε τις παρακάτω συνδέσεις για να δείτε συγκεκριμένες οδηγίες για κάθε λειτουργικό σύστημα.

- Μάθετε πώς να εκτυπώνετε έγγραφα από τον υπολογιστή σας. Για [περισσότερες](http://h20180.www2.hp.com/apps/Nav?h_pagetype=s-924&h_client=s-h-e004-01&h_keyword=lp70038-win-PS5520&h_lang=el&h_cc=gr) πληροφορίες, κάντε κλικ εδώ για να [συνδεθείτε](http://h20180.www2.hp.com/apps/Nav?h_pagetype=s-924&h_client=s-h-e004-01&h_keyword=lp70038-win-PS5520&h_lang=el&h_cc=gr) online.
- Μάθετε πώς να εκτυπώνετε φωτογραφίες που είναι αποθηκευμένες στον υπολογιστή σας. Μάθετε πώς να ενεργοποιήσετε τη μέγιστη ανάλυση dpi. Για [περισσότερες](http://h20180.www2.hp.com/apps/Nav?h_pagetype=s-924&h_client=s-h-e004-01&h_keyword=lp70039-win-PS5520&h_lang=el&h_cc=gr) πληροφορίες, κάντε κλικ εδώ για να συνδεθείτε [online](http://h20180.www2.hp.com/apps/Nav?h_pagetype=s-924&h_client=s-h-e004-01&h_keyword=lp70039-win-PS5520&h_lang=el&h_cc=gr).
- Μάθετε πώς να εκτυπώνετε φακέλους από τον υπολογιστή σας. Για [περισσότερες](http://h20180.www2.hp.com/apps/Nav?h_pagetype=s-924&h_client=s-h-e004-01&h_keyword=lp70040-win-PS5520&h_lang=el&h_cc=gr) πληροφορίες, κάντε κλικ εδώ για να [συνδεθείτε](http://h20180.www2.hp.com/apps/Nav?h_pagetype=s-924&h_client=s-h-e004-01&h_keyword=lp70040-win-PS5520&h_lang=el&h_cc=gr) online.

#### **Συμβουλές για τη μελάνη και το χαρτί**

- Χρησιμοποιήστε αυθεντικά δοχεία HP. Τα αυθεντικά δοχεία HP έχουν σχεδιαστεί και δοκιμαστεί με εκτυπωτές HP για να σας βοηθήσουν να παράγετε σπουδαία αποτελέσματα κάθε φορά.
- Βεβαιωθείτε ότι τα δοχεία έχουν αρκετή μελάνη. Για να δείτε τα εκτιμώμενα επίπεδα μελάνης, πατήστε το εικονίδιο **Μελάνη** στην αρχική οθόνη.
- Εάν θέλετε να εκτυπώσετε ένα ασπρόμαυρο έγγραφο χρησιμοποιώντας μόνο μαύρη μελάνη, κάντε ένα από τα παρακάτω, ανάλογα με το λειτουργικό σας σύστημα.
	- **Στα Windows**: Ανοίξτε το λογισμικό του εκτυπωτή και επιλέξτε **Ορισμός προτιμήσεων**. Στην καρτέλα **Χαρτί/Ποιότητα**, επιλέξτε **Για προχωρημένους**. Επιλέξτε **Μόνο μαύρη μελάνη** από την αναπτυσσόμενη λίστα **Εκτύπωση σε κλίμακα του γκρι**, στην ενότητα **Λειτουργίες εκτυπωτή**.
	- **Σε Mac**: Στο πλαίσιο διαλόγου Print, επιλέξτε το παράθυρο **Paper Type/Quality**, επιλέξτε **Color Options** και, έπειτα, επιλέξτε **Grayscale** από το αναδυόμενο μενού Color. Εάν στο πλαίσιο διαλόγου Print δεν εμφανίζονται οι επιλογές του εκτυπωτή, κάντε κλικ στο μπλε τρίγωνο εμφάνισης δίπλα στο όνομα του εκτυπωτή (Mac OS X v10.5 και v10.6) ή επιλέξτε **Show Details** (Mac OS X v10.7). Χρησιμοποιήστε το αναδυόμενο μενού που υπάρχει στο κάτω μέρος του πλαισίου διαλόγου για να επιλέξετε το παράθυρο **Paper Type/Quality**.
- Για περισσότερες συμβουλές σχετικά με την εργασία με δοχεία μελάνης, ανατρέξτε στην ενότητα [Συμβουλές](#page-30-0) για τη χρήση των δοχείων [μελάνης](#page-30-0) στη σελίδα 29 για περισσότερες πληροφορίες.
- Τοποθετήστε μια στοίβα χαρτιού, όχι μόνο μία σελίδα. Χρησιμοποιήστε καθαρά και επίπεδα φύλλα χαρτιού ίδιου μεγέθους. Βεβαιωθείτε ότι μόνο ένας τύπος χαρτιού τοποθετείται κάθε φορά.
- Ρυθμίστε τους οδηγούς πλάτους χαρτιού στο δίσκο χαρτιού ώστε να προσαρμόζονται επακριβώς στο μέγεθος του χαρτιού. Βεβαιωθείτε ότι οι οδηγοί πλάτους χαρτιού δεν λυγίζουν το χαρτί στο δίσκο χαρτιού.
- Ορίστε τις ρυθμίσεις ποιότητας εκτύπωσης και μεγέθους χαρτιού σύμφωνα με τον τύπο και το μέγεθος του χαρτιού που έχετε τοποθετήσει στο δίσκο χαρτιού.
- Για να αποκαταστήσετε μια εμπλοκή χαρτιού, ανατρέξτε στην ενότητα [Αποκατάσταση](#page-38-0) εμπλοκής χαρτιού στη [σελίδα](#page-38-0) 37 για περισσότερες πληροφορίες.

Κεφάλαιο 4

# <span id="page-20-0"></span>**5 Χρήση των Υπηρεσιών Web**

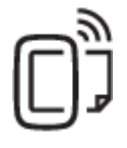

Εκτύπωση από οπουδήποτε στη σελίδα 19

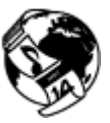

Χρήση των [εφαρμογών](#page-21-0) εκτύπωσης ΗΡ στη σελίδα 20

#### **Σχετικά θέματα**

• [Τοποθέτηση](#page-14-0) μέσου εκτύπωσης στη σελίδα 13 Συμβουλές για τη χρήση των [Υπηρεσιών](#page-21-0) Web στη σελίδα 20

## **Εκτύπωση από οπουδήποτε**

Το HP ePrint είναι μια δωρεάν υπηρεσία της HP που σας επιτρέπει να εκτυπώνετε στον εκτυπωτή σας ΗΡ με δυνατότητα ePrint από οπουδήποτε έχετε τη δυνατότητα αποστολής email. Απλά στείλτε τα έγγραφα και τις φωτογραφίες σας στη διεύθυνση email που έχει εκχωρηθεί στον εκτυπωτή σας κατά την ενεργοποίηση των Υπηρεσιών Web. Δεν απαιτούνται πρόσθετα προγράμματα οδήγησης ή λογισμικό.

- Ο εκτυπωτής σας πρέπει να είναι συνδεδεμένος στο Internet μέσω ασύρματης σύνδεσης σε δίκτυο. Δεν μπορείτε να χρησιμοποιήσετε τη λειτουργία HP ePrint μέσω σύνδεσης USB με υπολογιστή.
- Τα συνημμένα ενδέχεται να εκτυπωθούν διαφορετικά απ' ό,τι εμφανίζονται στο πρόγραμμα λογισμικού όπου δημιουργήθηκαν, ανάλογα με τις αρχικές γραμματοσειρές και τις επιλογές διάταξης που έχουν χρησιμοποιηθεί.
- Με τη λειτουργία HP ePrint παρέχονται δωρεάν ενημερώσεις προϊόντων. Για την ενεργοποίηση συγκεκριμένων λειτουργιών ενδέχεται να απαιτούνται κάποιες ενημερώσεις.

#### **Σχετικά θέματα**

• Ο εκτυπωτής σας προστατεύεται στη σελίδα 19 Πώς να ξεκινήσετε με το HP ePrint στη σελίδα 19 Χρήση της τοποθεσίας [HP ePrintCenter](#page-21-0) στο web στη σελίδα 20

### **Ο εκτυπωτής σας προστατεύεται**

Για να συμβάλλει στην προστασία από μη εξουσιοδοτημένα email, η ΗΡ εκχωρεί μια τυχαία διεύθυνση email στον εκτυπωτή σας, την οποία δεν δημοσιεύει ποτέ. Το HP ePrint παρέχει επίσης φιλτράρισμα ανεπιθύμητης αλληλογραφίας που ακολουθεί τα πρότυπα του κλάδου και μετατρέπει τα email και τα συνημμένα σε μορφή κατάλληλη μόνο για εκτύπωση, ώστε να περιορίζει τις απειλές από ιούς ή άλλο επιβλαβές περιεχόμενο. Ωστόσο, η υπηρεσία HP ePrint δεν φιλτράρει τα email βάσει περιεχομένου, επομένως δεν μπορεί να εμποδίσει την εκτύπωση ανάρμοστου υλικού ή υλικού που προστατεύεται από πνευματικά δικαιώματα.

Μεταβείτε στην τοποθεσία HP ePrintCenter στο web για περισσότερες πληροφορίες και συγκεκριμένους όρους και προϋποθέσεις: [www.hp.com/go/ePrintCenter.](http://h20180.www2.hp.com/apps/Nav?h_pagetype=s-924&h_client=s-h-e004-01&h_keyword=lp70014-all&h_lang=el&h_cc=gr)

### **Πώς να ξεκινήσετε με το HP ePrint**

Για να χρησιμοποιήσετε τη λειτουργία HP ePrint, ο εκτυπωτής πρέπει να είναι συνδεδεμένος σε ενεργό ασύρματο δίκτυο με πρόσβαση στο Internet και πρέπει να δημιουργήσετε ένα λογαριασμό στο HP ePrintCenter και να προσθέσετε τον εκτυπωτή σας στο λογαριασμό αυτόν.

#### <span id="page-21-0"></span>**Για να ξεκινήσετε να χρησιμοποιείτε τη λειτουργία HP ePrint**

- **1.** Ενεργοποιήστε τις Υπηρεσίες Web.
	- **α**. Πατήστε το κουμπί **ePrint** στον πίνακα ελέγχου.
	- **β**. Αποδεχτείτε τους όρους χρήσης και ακολουθήστε τις οδηγίες που εμφανίζονται στην οθόνη για να ενεργοποιήσετε τις Υπηρεσίες Web.
		- Θα εκτυπωθεί το φύλλο πληροφοριών HP ePrint που περιέχει έναν κωδικό εκτυπωτή.
	- **γ**. Μεταβείτε στη διεύθυνση [www.hp.com/go/ePrintCenter](http://h20180.www2.hp.com/apps/Nav?h_pagetype=s-924&h_client=s-h-e004-01&h_keyword=lp70014-all&h_lang=el&h_cc=gr), κάντε κλικ στο κουμπί **Σύνδεση** και έπειτα κάντε κλικ στη σύνδεση **Σύνδεση** στην επάνω πλευρά του παραθύρου που θα εμφανιστεί.
	- **δ**. Όταν σας ζητηθεί, εισαγάγετε τον κωδικό εκτυπωτή για να προσθέσετε τον εκτυπωτή σας.
- **2.** Πατήστε **ePrint** στον πίνακα ελέγχου. Από την οθόνη **Σύνοψη υπηρεσιών Web**, δείτε τη διεύθυνση email του εκτυπωτή σας.
- **3.** Συντάξτε και στείλτε ένα email στη διεύθυνση email του εκτυπωτή σας από τον υπολογιστή ή τη φορητή συσκευή σας, οπουδήποτε και οποιαδήποτε στιγμή. Θα εκτυπωθούν τόσο το μήνυμα email όσο και τα συνημμένα αρχεία που θα αναγνωριστούν.

# **Χρήση των εφαρμογών εκτύπωσης ΗΡ**

Εκτυπώστε σελίδες από το web, χωρίς να χρησιμοποιήσετε υπολογιστή, ρυθμίζοντας το **Εφαρμογές**, μια δωρεάν υπηρεσία της HP. Μπορείτε να εκτυπώσετε σελίδες χρωματισμού, ημερολόγια, γρίφους, συνταγές, χάρτες και άλλα, ανάλογα με τις εφαρμογές που είναι διαθέσιμες στη χώρα/περιοχή σας.

Πατήστε το εικονίδιο **Επιτύχετε περισσότερα** στην οθόνη **Εφαρμογές** για να συνδεθείτε στο Internet και να προσθέσετε περισσότερες εφαρμογές. Για να χρησιμοποιήσετε εφαρμογές, πρέπει να έχετε ενεργοποιήσει τις Υπηρεσίες Web.

Μεταβείτε στην τοποθεσία HP ePrintCenter στο web για περισσότερες πληροφορίες και συγκεκριμένους όρους και προϋποθέσεις: [www.hp.com/go/ePrintCenter](http://h20180.www2.hp.com/apps/Nav?h_pagetype=s-924&h_client=s-h-e004-01&h_keyword=lp70014-all&h_lang=el&h_cc=gr).

# **Χρήση της τοποθεσίας HP ePrintCenter στο web**

Χρησιμοποιήστε τη δωρεάν τοποθεσία HP ePrintCenter της HP στο web για να επιλέξετε αυξημένη ασφάλεια του HP ePrint και για να καθορίσετε τις διευθύνσεις email που επιτρέπεται να στέλνουν email στον εκτυπωτή σας. Μπορείτε επίσης να λαμβάνετε ενημερώσεις προϊόντων, περισσότερες εφαρμογές και άλλες δωρεάν υπηρεσίες.

Μεταβείτε στην τοποθεσία HP ePrintCenter στο web για περισσότερες πληροφορίες και συγκεκριμένους όρους και προϋποθέσεις: [www.hp.com/go/ePrintCenter](http://h20180.www2.hp.com/apps/Nav?h_pagetype=s-924&h_client=s-h-e004-01&h_keyword=lp70014-all&h_lang=el&h_cc=gr).

# **Συμβουλές για τη χρήση των Υπηρεσιών Web**

Χρησιμοποιήστε τις ακόλουθες συμβουλές για τις εφαρμογές εκτύπωσης και τη χρήση της λειτουργίας HP ePrint.

#### **Συμβουλές για τις εφαρμογές εκτύπωσης και τη χρήση της λειτουργίας HP ePrint**

- Μάθετε πώς μπορείτε να μοιράζεστε τις φωτογραφίες σας online και να παραγγέλνετε εκτυπώσεις. [Κάντε](http://h20180.www2.hp.com/apps/Nav?h_pagetype=s-924&h_client=s-h-e004-01&h_keyword=lp70013-all&h_lang=el&h_cc=gr) κλικ εδώ για να συνδεθείτε online για [περισσότερες](http://h20180.www2.hp.com/apps/Nav?h_pagetype=s-924&h_client=s-h-e004-01&h_keyword=lp70013-all&h_lang=el&h_cc=gr) πληροφορίες.
- Ενημερωθείτε για τις εφαρμογές που μπορείτε να χρησιμοποιήσετε για να εκτυπώνετε απλά και εύκολα συνταγές, κουπόνια και άλλο περιεχόμενο από το web. Κάντε κλικ εδώ για να [συνδεθείτε](http://h20180.www2.hp.com/apps/Nav?h_pagetype=s-924&h_client=s-h-e004-01&h_keyword=lp70013-all&h_lang=el&h_cc=gr) online για [περισσότερες](http://h20180.www2.hp.com/apps/Nav?h_pagetype=s-924&h_client=s-h-e004-01&h_keyword=lp70013-all&h_lang=el&h_cc=gr) πληροφορίες.
- Μάθετε πώς να εκτυπώνετε από οπουδήποτε στέλνοντας ένα email και συνημμένα στον εκτυπωτή σας. Κάντε κλικ εδώ για να συνδεθείτε online για [περισσότερες](http://h20180.www2.hp.com/apps/Nav?h_pagetype=s-924&h_client=s-h-e004-01&h_keyword=lp70014-all&h_lang=el&h_cc=gr) πληροφορίες.
- Εάν έχετε ενεργοποιήσει τη λειτουργία **Αυτόματη απεν.**, πρέπει να απενεργοποιήσετε τη λειτουργία **Αυτόματη απεν.** για να χρησιμοποιήσετε τη λειτουργία ePrint. Δείτε Αυτόματη [απενεργοποίηση](#page-54-0) στη [σελίδα](#page-54-0) 53 για περισσότερες πληροφορίες.

# <span id="page-22-0"></span>**6 Αντιγραφή και σάρωση**

- Αντιγραφή κειμένου ή μεικτών εγγράφων
- Σάρωση σε [υπολογιστή](#page-24-0) ή κάρτα μνήμης
- Συμβουλές για [επιτυχημένη](#page-25-0) αντιγραφή και σάρωση

# **Αντιγραφή κειμένου ή μεικτών εγγράφων**

▲ Κάντε ένα από τα εξής:

#### **Δημιουργία αντίγραφου μίας όψης**

- **α**. Τοποθετήστε χαρτί.
	- ❑ Τοποθετήστε χαρτί κανονικού μεγέθους στο δίσκο χαρτιού.

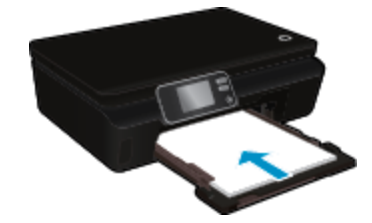

- ❑ Βεβαιωθείτε ότι έχετε επαναφέρει το δίσκο χαρτιού στη θέση του και ότι η προέκταση του δίσκου είναι ανοικτή.
- **β**. Τοποθετήστε το πρωτότυπο.
	- ❑ Σηκώστε το κάλυμμα του προϊόντος.

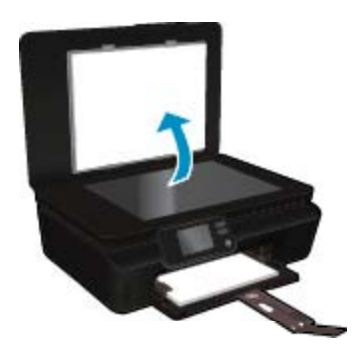

- **Συμβουλή** Για να δημιουργήσετε αντίγραφα από πρωτότυπα μεγάλου πάχους, όπως βιβλία, μπορείτε να αφαιρέσετε το κάλυμμα.
- ❑ Τοποθετήστε το πρωτότυπο με την πλευρά εκτύπωσης προς τα κάτω στη δεξιά μπροστινή γωνία της γυάλινης επιφάνειας.

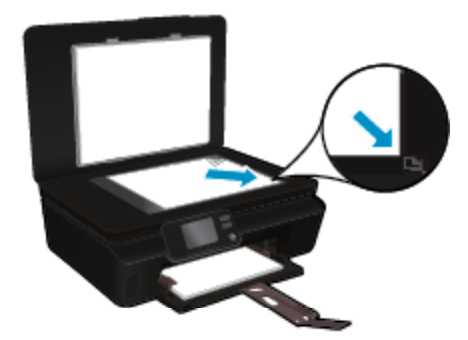

- ❑ Κλείστε το κάλυμμα.
- **γ**. Καθορίστε τον αριθμό των αντιγράφων και τις ρυθμίσεις.
	- ❑ Πατήστε **Αντιγραφή** στην αρχική οθόνη. Πατήστε τα κουμπιά βέλους για να αλλάξετε τον αριθμό των αντιγράφων.
	- ❑ Εάν είναι ενεργοποιημένη η επιλογή **2 όψεων**, πατήστε την για να την απενεργοποιήσετε.
	- ❑ Αγγίξτε την επιλογή **Ρυθμίσεις** για να καθορίσετε το μέγεθος χαρτιού, τον τύπο χαρτιού, την ποιότητα ή άλλες ρυθμίσεις.
- **δ**. Ξεκινήστε την αντιγραφή.
	- ❑ Πατήστε **Ασπρόμαυρη** ή **Έγχρωμη**.

#### **Δημιουργία αντίγραφου δύο όψεων**

- **α**. Τοποθετήστε χαρτί.
	- ❑ Τοποθετήστε χαρτί κανονικού μεγέθους στο δίσκο χαρτιού.

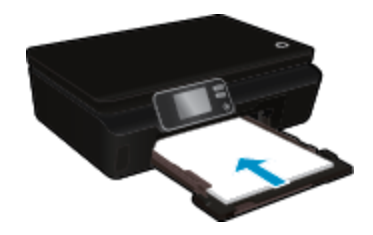

- ❑ Βεβαιωθείτε ότι έχετε επαναφέρει το δίσκο χαρτιού στη θέση του και ότι η προέκταση του δίσκου είναι ανοικτή.
- **β**. Τοποθετήστε το πρωτότυπο.
	- ❑ Σηκώστε το κάλυμμα του προϊόντος.

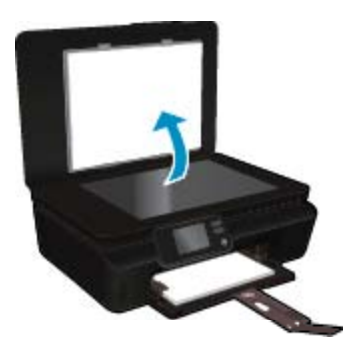

- **Συμβουλή** Για να δημιουργήσετε αντίγραφα από πρωτότυπα μεγάλου πάχους, όπως βιβλία, μπορείτε να αφαιρέσετε το κάλυμμα.
- ❑ Τοποθετήστε το πρωτότυπο με την πλευρά εκτύπωσης προς τα κάτω στη δεξιά μπροστινή γωνία της γυάλινης επιφάνειας.

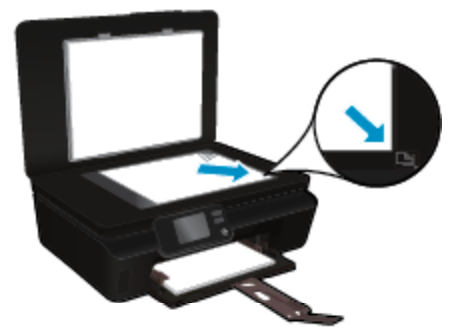

- ❑ Κλείστε το κάλυμμα.
- <span id="page-24-0"></span>**γ**. Επιλέξτε **Αντιγραφή**.
	- ❑ Πατήστε **Αντιγραφή** στην αρχική οθόνη. Πατήστε τα κουμπιά βέλους για να αλλάξετε τον αριθμό των αντιγράφων.
	- ❑ Εάν δεν είναι ενεργοποιημένη η επιλογή **2 όψεων**, πατήστε την για να την ενεργοποιήσετε.
	- ❑ Αγγίξτε την επιλογή **Ρυθμίσεις** για να καθορίσετε το μέγεθος χαρτιού, τον τύπο χαρτιού, την ποιότητα ή άλλες ρυθμίσεις.
- **δ**. Ξεκινήστε την αντιγραφή.
	- ❑ Πατήστε **Ασπρόμαυρη** ή **Έγχρωμη**.

#### **Σχετικά θέματα**

• Συμβουλές για [επιτυχημένη](#page-25-0) αντιγραφή και σάρωση στη σελίδα 24

# **Σάρωση σε υπολογιστή ή κάρτα μνήμης**

Μπορείτε να πραγματοποιήσετε σάρωση σε υπολογιστή είτε από την οθόνη του εκτυπωτή είτε από το λογισμικό εκτυπωτή που έχετε εγκαταστήσει στον υπολογιστή σας. Η σάρωση από την οθόνη του εκτυπωτή είναι γρήγορη. Η σάρωση από το λογισμικό σάς παρέχει περισσότερες επιλογές.

Για να πραγματοποιήσετε σάρωση σε υπολογιστή από την οθόνη του εκτυπωτή, βεβαιωθείτε ότι ο εκτυπωτής είναι συνδεδεμένος με τον υπολογιστή είτε μέσω ασύρματου δικτύου είτε μέσω καλωδίου USB.

#### **Για σάρωση σε υπολογιστή ή κάρτα μνήμης από την οθόνη του εκτυπωτή**

- **1.** Τοποθετήστε το πρωτότυπο.
	- **α**. Σηκώστε το κάλυμμα του προϊόντος.

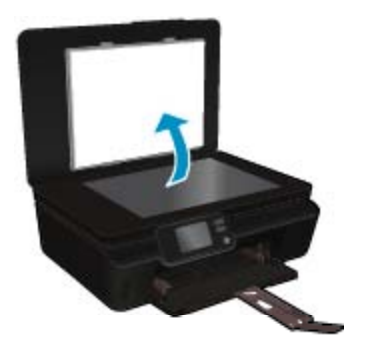

**β**. Τοποθετήστε το πρωτότυπο με την πλευρά εκτύπωσης προς τα κάτω στη δεξιά μπροστινή γωνία της γυάλινης επιφάνειας.

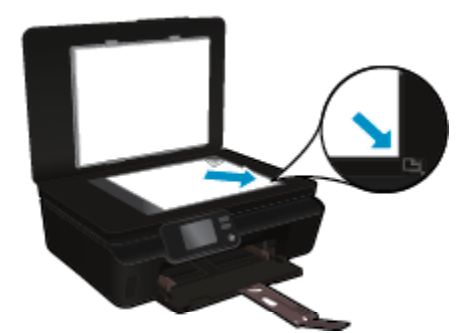

- **γ**. Κλείστε το κάλυμμα.
- <span id="page-25-0"></span>**2.** Για να πραγματοποιήσετε σάρωση σε κάρτα μνήμης, τοποθετήστε μια κάρτα μνήμης στην υποδοχή κάρτας μνήμης.

Εάν θέλετε να πραγματοποιήσετε σάρωση σε υπολογιστή, βεβαιωθείτε ότι ο εκτυπωτής είναι συνδεδεμένος με τον υπολογιστή μέσω ασύρματου δικτύου ή καλωδίου USB.

- **3.** Ξεκινήστε τη σάρωση.
	- **α**. Στην αρχική οθόνη, πατήστε το πλήκτρο δεξιάς κατεύθυνσης και, στη συνέχεια, πατήστε **Σάρωση**.
	- **β**. Επιλέξτε τον προορισμό αγγίζοντας **Υπολογιστή** ή **Κάρτα μνήμης**. Πατήστε **Πατήστε εδώ για προεπ.** για να κάνετε προεπισκόπηση της σάρωσης. Πατήστε **Ρυθμίσεις** για να επιλέξετε τύπο σάρωσης ή να αλλάξετε ανάλυση.
	- **γ**. Επιλέξτε **Σάρωση**.

#### **Σχετικά θέματα**

• Συμβουλές για επιτυχημένη αντιγραφή και σάρωση στη σελίδα 24

### **Συμβουλές για επιτυχημένη αντιγραφή και σάρωση**

Χρησιμοποιήστε τις ακόλουθες συμβουλές για επιτυχημένη αντιγραφή και σάρωση:

- Μάθετε πώς να σαρώνετε έγγραφα για αποστολή email από την οθόνη του εκτυπωτή. Για [περισσότερες](http://h20180.www2.hp.com/apps/Nav?h_pagetype=s-924&h_client=s-h-e004-01&h_keyword=lp70001-all-PS5520&h_lang=el&h_cc=gr) [πληροφορίες](http://h20180.www2.hp.com/apps/Nav?h_pagetype=s-924&h_client=s-h-e004-01&h_keyword=lp70001-all-PS5520&h_lang=el&h_cc=gr), κάντε κλικ εδώ για να συνδεθείτε online.
- Διατηρείτε καθαρή τη γυάλινη επιφάνεια και το πίσω μέρος του καλύμματος. Ο σαρωτής ερμηνεύει οτιδήποτε εντοπίσει στη γυάλινη επιφάνεια ως τμήμα της εικόνας.
- Τοποθετήστε το πρωτότυπό σας με την πλευρά εκτύπωσης προς τα κάτω στη δεξιά μπροστινή γωνία της γυάλινης επιφάνειας.
- Για την αντιγραφή ή σάρωση ενός βιβλίου ή άλλων πρωτοτύπων μεγάλου πάχους, αφαιρέστε το κάλυμμα.
- Για να δημιουργήσετε ένα αντίγραφο μεγάλων διαστάσεων από ένα πολύ μικρό πρωτότυπο, σαρώστε το πρωτότυπο στον υπολογιστή, αλλάξτε το μέγεθος της εικόνας στο λογισμικό σάρωσης και, στη συνέχεια, εκτυπώστε ένα αντίγραφο της μεγεθυμένης εικόνας.
- Εάν θέλετε να προσαρμόσετε το μέγεθος σάρωσης, τον τύπο εξόδου, την ανάλυση σάρωσης ή τον τύπο αρχείου κ.ο.κ, εκκινήστε τη σάρωση από το λογισμικό του εκτυπωτή.
- Για να αποφύγετε λανθασμένο ή ελλιπές σαρωμένο κείμενο, βεβαιωθείτε ότι η φωτεινότητα έχει ρυθμιστεί σωστά στο λογισμικό.

# <span id="page-26-0"></span>**7 Εργασία με δοχεία μελάνης**

- Έλεγχος των εκτιμώμενων επιπέδων μελάνης
- Αυτόματος καθαρισμός κεφαλής εκτύπωσης
- Αφαίρεση κηλίδων μελάνης
- [Αντικατάσταση](#page-27-0) των δοχείων
- [Ευθυγράμμιση](#page-29-0) εκτυπωτή
- Παραγγελία [αναλωσίμων](#page-29-0) μελάνης
- [Πληροφορίες](#page-30-0) εγγύησης δοχείου
- [Συμβουλές](#page-30-0) για τη χρήση των δοχείων μελάνης

### **Έλεγχος των εκτιμώμενων επιπέδων μελάνης**

Στην αρχική οθόνη πατήστε το εικονίδιο **Μελάνη** για να εμφανίσετε τα εκτιμώμενα επίπεδα μελάνης.

**Σημείωση 1** Εάν έχετε τοποθετήσει ένα ξαναγεμισμένο ή ανακατασκευασμένο δοχείο μελάνης ή ένα δοχείο που έχει χρησιμοποιηθεί σε άλλο εκτυπωτή, ο δείκτης στάθμης μελάνης μπορεί να μην είναι ακριβής ή να μην είναι διαθέσιμος.

**Σημείωση 2** Οι προειδοποιήσεις και οι δείκτες στάθμης μελάνης παρέχουν εκτιμήσεις αποκλειστικά για λόγους προγραμματισμού. Όταν λάβετε ένα προειδοποιητικό μήνυμα χαμηλής στάθμης μελάνης, φροντίστε να έχετε διαθέσιμο ένα ανταλλακτικό δοχείο για να αποφύγετε πιθανές καθυστερήσεις στην εκτύπωση. Δεν χρειάζεται να αντικαθιστάτε τα δοχεία προτού γίνει μη αποδεκτή η ποιότητα εκτύπωσης.

**Σημείωση 3** Η μελάνη από τα δοχεία χρησιμοποιείται στη διαδικασία εκτύπωσης με διάφορους τρόπους, όπως κατά τη διαδικασία προετοιμασίας της συσκευής και των δοχείων για εκτύπωση, και κατά τη συντήρηση των κεφαλών εκτύπωσης, η οποία διατηρεί τα ακροφύσια εκτύπωσης καθαρά και τη ροή της μελάνης ομαλή. Επίσης, παραμένει στο δοχείο ένα υπόλειμμα της μελάνης αφού αυτή εξαντληθεί. Για περισσότερες πληροφορίες, επισκεφθείτε τη διεύθυνση [www.hp.com/go/inkusage](http://www.hp.com/go/inkusage).

#### **Σχετικά θέματα**

• Παραγγελία [αναλωσίμων](#page-29-0) μελάνης στη σελίδα 28 [Συμβουλές](#page-30-0) για τη χρήση των δοχείων μελάνης στη σελίδα 29

### **Αυτόματος καθαρισμός κεφαλής εκτύπωσης**

Εάν η ποιότητα εκτύπωσης δεν είναι αποδεκτή και το πρόβλημα δεν σχετίζεται με χαμηλά επίπεδα μελάνης ή χρήση μελάνης άλλου κατασκευαστή, δοκιμάστε να πραγματοποιήσετε καθαρισμό της κεφαλής εκτύπωσης από την οθόνη του εκτυπωτή. Πρέπει να τοποθετήσετε χαρτί πλήρους μεγέθους. Θα εκτυπωθεί μια σελίδα πληροφοριών.

#### **Για να πραγματοποιήσετε καθαρισμό της κεφαλής εκτύπωσης από την οθόνη του εκτυπωτή**

- **1.** Στην αρχική οθόνη, πατήστε το εικονίδιο **Ρυθμίσεις** και έπειτα πατήστε **Εργαλεία**.
- **2.** Στο μενού **Εργαλεία**, πατήστε το κάτω βέλος για να μετακινηθείτε στις επιλογές και, στη συνέχεια, επιλέξτε **Καθαρισμός κεφαλής εκτύπωσης**.

#### **Σχετικά θέματα**

• Παραγγελία [αναλωσίμων](#page-29-0) μελάνης στη σελίδα 28 [Συμβουλές](#page-30-0) για τη χρήση των δοχείων μελάνης στη σελίδα 29

## **Αφαίρεση κηλίδων μελάνης**

Εάν υπάρχουν κηλίδες μελάνης στις εκτυπώσεις, δοκιμάστε να καθαρίσετε τις κηλίδες μελάνης από την οθόνη του εκτυπωτή. Αυτή η διαδικασία μπορεί να διαρκέσει μερικά λεπτά. Πρέπει να τοποθετήσετε χαρτί κανονικού

<span id="page-27-0"></span>μεγέθους, το οποίο θα μετακινηθεί προς τα πίσω και προς τα εμπρός κατά τον καθαρισμό. Οι μηχανικοί θόρυβοι κατά τη διάρκεια αυτής της διαδικασίας είναι φυσιολογικοί.

#### **Για να αφαιρέσετε τις κηλίδες μελάνης από την οθόνη του εκτυπωτή**

- **1.** Στην αρχική οθόνη, πατήστε το εικονίδιο **Ρυθμίσεις** και έπειτα πατήστε **Εργαλεία**.
- **2.** Στο μενού **Εργαλεία**, πατήστε το κάτω βέλος για να μετακινηθείτε στις επιλογές και, στη συνέχεια, επιλέξτε **Αφαίρ. κηλίδων**.

#### **Σχετικά θέματα**

• Παραγγελία [αναλωσίμων](#page-29-0) μελάνης στη σελίδα 28 [Συμβουλές](#page-30-0) για τη χρήση των δοχείων μελάνης στη σελίδα 29

## **Αντικατάσταση των δοχείων**

#### **Για να αντικαταστήσετε τα δοχεία μελάνης**

- **1.** Ελέγξτε ότι η συσκευή λειτουργεί.
- **2.** Αφαιρέστε το δοχείο.
	- **α**. Ανοίξτε τη θύρα πρόσβασης στα δοχεία μελάνης.

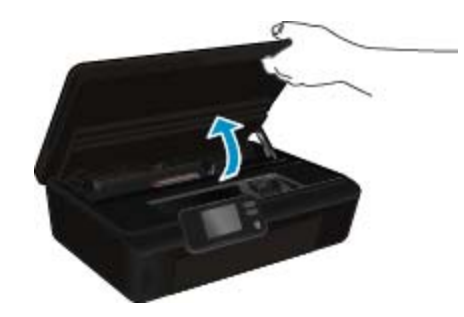

Περιμένετε μέχρι ο φορέας εκτύπωσης να μετακινηθεί στο σημείο του προϊόντος όπου υπάρχουν οι ενδείξεις μελάνης.

**β**. Πιέστε την προεξοχή στο δοχείο και έπειτα αφαιρέστε το από την υποδοχή.

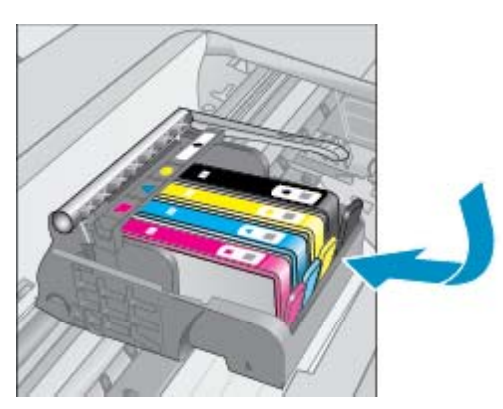

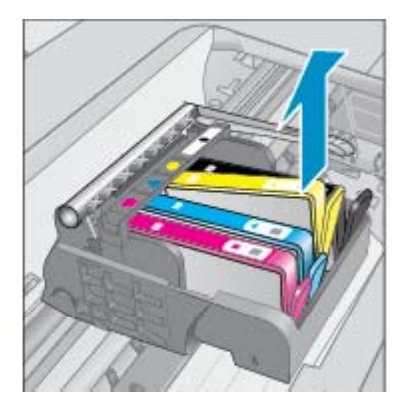

- **3.** Τοποθετήστε νέο δοχείο.
	- **α**. Αφαιρέστε το δοχείο από τη συσκευασία.

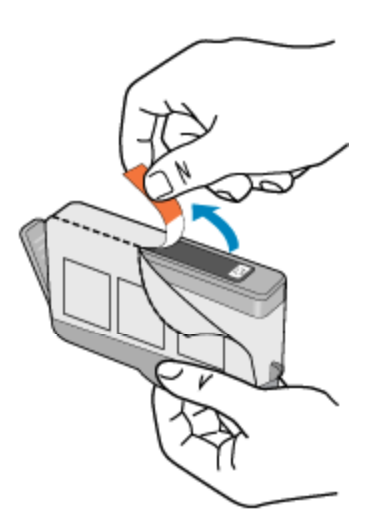

**β**. Περιστρέψτε το πορτοκαλί καπάκι για να το αφαιρέσετε. Ίσως χρειαστεί να περιστρέψετε με δύναμη για να αφαιρέσετε το καπάκι.

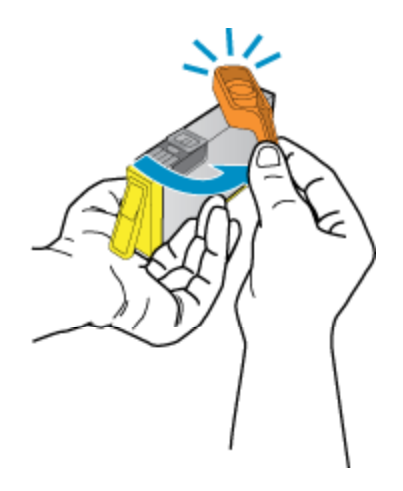

**γ**. Αντιστοιχίστε τα εικονίδια των χρωμάτων και έπειτα σύρετε το δοχείο στην υποδοχή μέχρι να κουμπώσει στη θέση του.

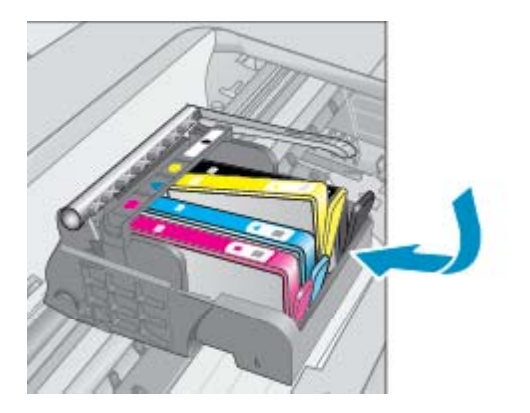

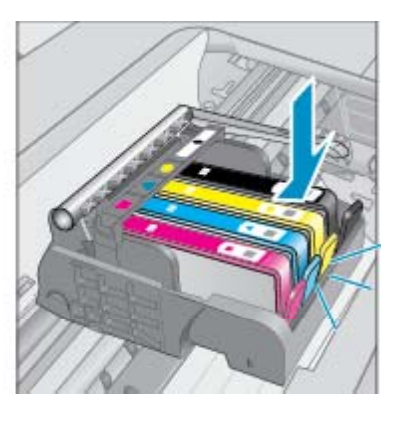

**δ**. Κλείστε τη θύρα πρόσβασης στα δοχεία μελάνης.

<span id="page-29-0"></span>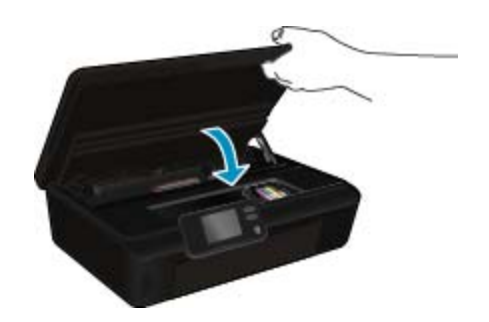

#### **Σχετικά θέματα**

• Παραγγελία αναλωσίμων μελάνης στη σελίδα 28 [Συμβουλές](#page-30-0) για τη χρήση των δοχείων μελάνης στη σελίδα 29

### **Ευθυγράμμιση εκτυπωτή**

Αφού τοποθετήσετε νέα δοχεία μελάνης, πραγματοποιήστε ευθυγράμμιση του εκτυπωτή για άριστη ποιότητα εκτύπωσης. Μπορείτε να πραγματοποιήσετε ευθυγράμμιση του εκτυπωτή είτε από την οθόνη του εκτυπωτή, είτε από το λογισμικό εκτυπωτή.

#### **Για να πραγματοποιήσετε ευθυγράμμιση του εκτυπωτή από την οθόνη του εκτυπωτή**

- **1.** Στην αρχική οθόνη, πατήστε το εικονίδιο **Ρυθμίσεις** και έπειτα πατήστε **Εργαλεία**.
- **2.** Στο μενού **Εργαλεία**, πατήστε το κάτω βέλος για να μετακινηθείτε στις επιλογές και, στη συνέχεια, επιλέξτε **Ευθυγράμμιση εκτυπωτή**.
- **3.** Ακολουθήστε τις οδηγίες που εμφανίζονται στην οθόνη.

#### **Για να πραγματοποιήσετε ευθυγράμμιση του εκτυπωτή από το λογισμικό εκτυπωτή**

▲ Κάντε ένα από τα ακόλουθα ανάλογα με το λειτουργικό σύστημα που χρησιμοποιείτε.

#### **Windows:**

- **α**. Από το μενού **Έναρξη** του υπολογιστή σας, επιλέξτε **Όλα τα προγράμματα** και έπειτα επιλέξτε **HP**.
- **β**. Επιλέξτε το φάκελο **HP Photosmart 5520 series** και έπειτα επιλέξτε **HP Photosmart 5520 series**.
- **γ**. Στην ενότητα **Εκτύπωση**, κάντε διπλό κλικ στην επιλογή **Συντήρηση εκτυπωτή**.
- **δ**. Στην καρτέλα **Υπηρεσίες συσκευής**, κάντε διπλό κλικ στην επιλογή **Ευθυγρ. κεφαλών εκτύπ.**

#### **Mac:**

▲ Ανοίξτε το **HP Utility**, επιλέξτε **Ευθυγράμμιση** και, στη συνέχεια, επιλέξτε ξανά **Ευθυγράμμιση**.

#### **Σχετικά θέματα**

• Παραγγελία αναλωσίμων μελάνης στη σελίδα 28 [Συμβουλές](#page-30-0) για τη χρήση των δοχείων μελάνης στη σελίδα 29

# **Παραγγελία αναλωσίμων μελάνης**

Για να εντοπίσετε το σωστό αριθμό μοντέλου για τα δοχεία αντικατάστασης, ανοίξτε τη θύρα πρόσβασης στα δοχεία μελάνης του εκτυπωτή και δείτε την ετικέτα.

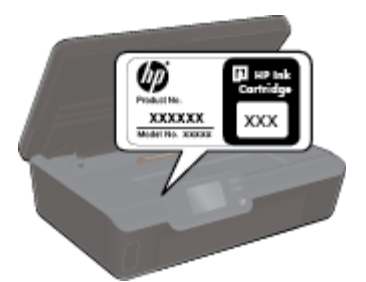

<span id="page-30-0"></span>Στα μηνύματα ειδοποίησης μελανιού εμφανίζονται επίσης πληροφορίες για τα δοχεία και συνδέσεις για online αγορές. Επίσης, μπορείτε να βρείτε πληροφορίες για δοχεία μελάνης και δυνατότητα παραγγελίας online, αν επισκεφθείτε τη διεύθυνση [www.hp.com/buy/supplies.](http://www.hp.com/buy/supplies)

**Σημείωση** Η online παραγγελία δοχείων μελάνης δεν υποστηρίζεται σε όλες τις χώρες/περιοχές. Εάν δεν υποστηρίζεται στη δική σας χώρα/περιοχή, επικοινωνήστε με έναν τοπικό μεταπωλητή της HP για πληροφορίες σχετικά με την αγορά δοχείων μελάνης.

# **Πληροφορίες εγγύησης δοχείου**

Η εγγύηση των δοχείων HP ισχύει όταν το προϊόν χρησιμοποιείται με την προοριζόμενη συσκευή εκτύπωσης HP. Η εγγύηση αυτή δεν καλύπτει προϊόντα μελάνης HP που έχουν ξαναγεμιστεί, ανακατασκευαστεί, αναπωληθεί, χρησιμοποιηθεί με λάθος τρόπο ή τροποποιηθεί.

Κατά τη διάρκεια της περιόδου εγγύησης, το προϊόν καλύπτεται εφόσον δεν έχει εξαντληθεί το μελάνι ΗΡ και δεν έχει λήξει η ημερομηνία εγγύησης. Η ημερομηνία λήξης της εγγύησης, σε μορφή ΕΕΕΕ/ΜΜ, αναγράφεται στο προϊόν ως εξής:

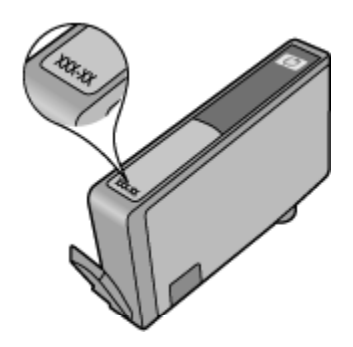

Για να βρείτε αντίγραφο της Δήλωσης περιορισμένης εγγύησης της HP για τον εκτυπωτή, ανατρέξτε στην έντυπη τεκμηρίωση που συνοδεύει τη συσκευή.

# **Συμβουλές για τη χρήση των δοχείων μελάνης**

Χρησιμοποιήστε τις ακόλουθες συμβουλές για τη χρήση των δοχείων μελάνης:

- Μην ανοίξετε και μην αφαιρέσετε τα καπάκια των δοχείων μελάνης μέχρι τη στιγμή που θα είστε έτοιμοι να τα τοποθετήσετε. Αφήνοντας τα καπάκια στα δοχεία μελάνης περιορίζεται η εξάτμιση της μελάνης.
- Τοποθετήστε τα δοχεία στις σωστές υποδοχές. Αντιστοιχίστε το χρώμα και το εικονίδιο κάθε δοχείου με το χρώμα και το εικονίδιο κάθε θύρας. Βεβαιωθείτε ότι όλα τα δοχεία έχουν κουμπώσει στη θέση τους.
- Αφού τοποθετήσετε νέα δοχεία μελάνης, πραγματοποιήστε ευθυγράμμιση του εκτυπωτή για άριστη ποιότητα εκτύπωσης. Δείτε [Ευθυγράμμιση](#page-29-0) εκτυπωτή στη σελίδα 28 για περισσότερες πληροφορίες.
- Βεβαιωθείτε ότι η επιφάνεια της κεφαλής εκτύπωσης είναι καθαρή. Δείτε Αυτόματος [καθαρισμός](#page-26-0) κεφαλής [εκτύπωσης](#page-26-0) στη σελίδα 25 για περισσότερες πληροφορίες.
- Όταν εμφανιστεί ένα προειδοποιητικό μήνυμα χαμηλής στάθμης μελάνης, φροντίστε να έχετε διαθέσιμο ανταλλακτικό δοχείο για να αποφύγετε πιθανές καθυστερήσεις στην εκτύπωση. Δεν χρειάζεται να αντικαταστήσετε τα δοχεία μελάνης προτού καταστεί μη αποδεκτή η ποιότητα εκτύπωσης. Δείτε [Αντικατάσταση](#page-27-0) των δοχείων στη σελίδα 26 για περισσότερες πληροφορίες.
- Εάν εμφανιστεί ένα σφάλμα εμπλοκής φορέα, προσπαθήστε να αποκαταστήσετε την εμπλοκή. Δείτε [Αποκατάσταση](#page-40-0) εμπλοκής φορέα στη σελίδα 39 για περισσότερες πληροφορίες.

#### Κεφάλαιο 7

# <span id="page-32-0"></span>**8 Δυνατότητα σύνδεσης**

- Προσθήκη του HP Photosmart σε δίκτυο
- Ασύρματη σύνδεση με τον εκτυπωτή χωρίς [δρομολογητή](#page-34-0)
- Αλλαγή από σύνδεση USB σε [ασύρματο](#page-34-0) δίκτυο
- Σύνδεση νέου [εκτυπωτή](#page-35-0)
- Αλλαγή [ρυθμίσεων](#page-35-0) δικτύου
- Συμβουλές για ρύθμιση και χρήση ενός [δικτυωμένου](#page-36-0) εκτυπωτή
- Εργαλεία διαχείρισης εκτυπωτή για [προχωρημένους](#page-36-0) (για εκτυπωτές δικτύου)

### **Προσθήκη του HP Photosmart σε δίκτυο**

- WiFi Protected Setup (WPS) στη σελίδα 31
- Ασύρματη σύνδεση με [δρομολογητή](#page-33-0) (δίκτυο υποδομής) στη σελίδα 32

#### **WiFi Protected Setup (WPS)**

Για να συνδέσετε τον HP Photosmart σε ένα ασύρματο δίκτυο με χρήση WiFi Protected Setup (WPS), χρειάζεστε τα εξής:

❑ Ασύρματο δίκτυο 802.11b/g/n που περιλαμβάνει ασύρματο δρομολογητή ή σημείο πρόσβασης με δυνατότητα WPS.

**Σημείωση** Το δίκτυο 802.11n υποστηρίζει μόνο 2,4 Ghz.

❑ Επιτραπέζιο ή φορητό υπολογιστή με υποστήριξη ασύρματης δικτύωσης ή κάρτα δικτύου (NIC). Ο υπολογιστής πρέπει να είναι συνδεδεμένος στο ασύρματο δίκτυο στο οποίο πρόκειται να εγκαταστήσετε το HP Photosmart.

#### **Για να συνδέσετε το HP Photosmart με χρήση WiFi Protected Setup (WPS)**

▲ Κάντε ένα από τα παρακάτω:

#### **Χρήση μεθόδου διαμόρφωσης κουμπιού (Push Button Configuration - PBC)**

- **α**. Επιλέξτε μέθοδο ρύθμισης. Βεβαιωθείτε ότι ο ασύρματος δρομολογητής με δυνατότητα WPS υποστηρίζει τη μέθοδο PBC.
	- ❑ Στην αρχική οθόνη, πατήστε το εικονίδιο **Ασύρματη** και έπειτα πατήστε **Ρυθμίσεις**.
	- ❑ Πατήστε το κάτω βέλος για να μετακινηθείτε στις διάφορες επιλογές. Επιλέξτε **WiFi Protected Setup**.
	- ❑ Επιλέξτε **Ρύθμιση κουμπιού**.
- **β**. Ρυθμίστε την ασύρματη σύνδεση.
	- ❑ Ενεργοποιήστε την ασύρματη λειτουργία, εάν είναι απενεργοποιημένη.
	- ❑ Επιλέξτε **Έναρξη**.
	- ❑ Πατήστε παρατεταμένα το κουμπί στο δρομολογητή με δυνατότητα WPS ή σε άλλη συσκευή δικτύωσης για τρία δευτερόλεπτα για να ενεργοποιήσετε το WPS.

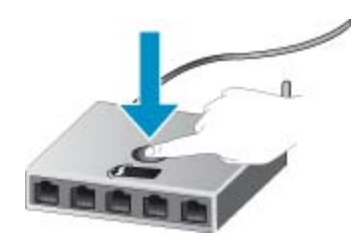

- $\mathbb{R}$  Σημείωση Η συσκευή θέτει σε λειτουργία έναν χρονομετρητή για δύο λεπτά περίπου, μέσα στα οποία πρέπει να πατηθεί το αντίστοιχο κουμπί στη συσκευή δικτύωσης.
- ❑ Επιλέξτε **OK**.
- <span id="page-33-0"></span>**γ**. Εγκαταστήστε το λογισμικό.

#### **Χρησιμοποιήστε τη μέθοδο PIN**

- **α**. Επιλέξτε μέθοδο ρύθμισης. Βεβαιωθείτε ότι ο ασύρματος δρομολογητής με δυνατότητα WPS υποστηρίζει τη μέθοδο PIN.
	- ❑ Στην αρχική οθόνη, πατήστε το εικονίδιο **Ασύρματη** και έπειτα πατήστε **Ρυθμίσεις**.
	- ❑ Πατήστε το κάτω βέλος για να μετακινηθείτε στις διάφορες επιλογές. Επιλέξτε **WiFi Protected Setup**.
	- ❑ Επιλέξτε **Ρύθμιση PIN**.
- **β**. Ρυθμίστε την ασύρματη σύνδεση.
	- ❑ Επιλέξτε **Έναρξη**.
	- ❑ Ενεργοποιήστε την ασύρματη λειτουργία, εάν είναι απενεργοποιημένη.
		- $\mathbb{R}$  Σημείωση Η συσκευή θέτει σε λειτουργία ένα χρονόμετρο για πέντε λεπτά περίπου, μέσα στα οποία πρέπει να πληκτρολογήσετε το PIN στη συσκευή δικτύωσης.
	- ❑ Επιλέξτε **OK**.
- **γ**. Εγκαταστήστε το λογισμικό.

#### **Σχετικά θέματα**

• Συμβουλές για ρύθμιση και χρήση ενός [δικτυωμένου](#page-36-0) εκτυπωτή στη σελίδα 35

### **Ασύρματη σύνδεση με δρομολογητή (δίκτυο υποδομής)**

Για τη σύνδεση της συσκευής HP Photosmart σε ενσωματωμένο ασύρματο δίκτυο WLAN 802.11, θα χρειαστείτε τα εξής:

❑ Ασύρματο δίκτυο 802.11b/g/n που περιλαμβάνει ασύρματο δρομολογητή ή σημείο πρόσβασης.

**Σημείωση** Το δίκτυο 802.11n υποστηρίζει μόνο 2,4 Ghz.

- ❑ Επιτραπέζιο ή φορητό υπολογιστή με υποστήριξη ασύρματης δικτύωσης ή κάρτα δικτύου (NIC). Ο υπολογιστής πρέπει να είναι συνδεδεμένος στο ασύρματο δίκτυο στο οποίο πρόκειται να εγκαταστήσετε το HP Photosmart.
- ❑ Πρόσβαση στο Internet ευρείας ζώνης (συνιστάται), όπως καλωδιακή ή DSL. Εάν συνδέετε τη συσκευή HP Photosmart σε ασύρματο δίκτυο που διαθέτει πρόσβαση στο Internet, η HP συνιστά τη χρήση ασύρματου δρομολογητή (σημείο πρόσβασης ή σταθμός βάσης) που χρησιμοποιεί πρωτόκολλο δυναμικής διαμόρφωσης κεντρικού υπολογιστή (DHCP).
- ❑ Όνομα δικτύου (SSID).
- ❑ Κλειδί WEP ή κωδικό πρόσβασης WPA (εάν απαιτείται).

#### **Για να συνδέσετε τη συσκευή χρησιμοποιώντας τον Οδηγό ρύθμισης ασύρματης λειτουργίας**

- **1.** Σημειώστε το όνομα του δικτύου σας (SSID) και το κλειδί WEP ή τη φράση πρόσβασης WPA.
- **2.** Εκκινήστε τον Οδηγό ρύθμισης ασύρματης σύνδεσης.
	- **α**. Στην αρχική οθόνη, πατήστε το εικονίδιο **Ασύρματη** και έπειτα πατήστε **Ρυθμίσεις**.
	- **β**. Επιλέξτε **Οδηγός ρύθμ. ασύρμ. λειτ.**.
- **3.** Συνδεθείτε στο ασύρματο δίκτυο.
	- ▲ Επιλέξτε το δίκτυό σας από τη λίστα εντοπισμένων δικτύων.
- **4.** Ακολουθήστε τα μηνύματα.
- **5.** Εγκαταστήστε το λογισμικό.

#### **Σχετικά θέματα**

• Συμβουλές για ρύθμιση και χρήση ενός [δικτυωμένου](#page-36-0) εκτυπωτή στη σελίδα 35

## <span id="page-34-0"></span>**Ασύρματη σύνδεση με τον εκτυπωτή χωρίς δρομολογητή**

Η λειτουργία Άμεση ασύρμ. επιτρέπει στις συσκευές Wi-Fi (για παράδειγμα, υπολογιστές ή smartphone) να συνδέονται απευθείας με τον εκτυπωτή μέσω Wi-Fi, χρησιμοποιώντας την ίδια διαδικασία που χρησιμοποιείτε για να συνδέετε τη συσκευή Wi-Fi σε νέα ασύρματα δίκτυα και ενεργά σημεία. Με τη σύνδεση Άμεση ασύρμ., μπορείτε να εκτυπώνετε ασύρματα και απευθείας στον εκτυπωτή.

#### **Για να συνδεθείτε ασύρματα με τον εκτυπωτή χωρίς δρομολογητή**

- **1.** Ενεργοποιήστε τη λειτουργία Άμεση ασύρμ. από τον πίνακα ελέγχου:
	- **α**. Στην αρχική οθόνη, πατήστε στο εικονίδιο **Ασύρματη**.
	- **β**. Εάν η λειτουργία Άμεση ασύρμ. είναι απενεργοποιημένη, πατήστε **Ρυθμίσεις**.
	- **γ**. Πατήστε **Άμεση ασύρμ.** και έπειτα πατήστε **Ενεργ. (χωρίς ασφάλεια)** ή **Ενεργ. (με ασφάλεια)**.
		- **Σημείωση** Εάν ενεργοποιήσετε την ασφάλεια, μόνο οι χρήστες που διαθέτουν τον κωδικό πρόσβασης θα μπορούν να εκτυπώσουν ασύρματα στον εκτυπωτή. Εάν απενεργοποιήσετε την ασφάλεια, οποιοσδήποτε διαθέτει μια συσκευή Wi-Fi εντός της εμβέλειας του δικτύου Wi-Fi του εκτυπωτή θα μπορεί να συνδεθεί στον εκτυπωτή.
- **2.** Εάν έχετε ενεργοποιήσει την ασφάλεια για τη λειτουργία Άμεση ασύρμ., εντοπίστε το όνομα και τον κωδικό πρόσβασης για τη λειτουργία Άμεση ασύρμ.:
	- **α**. Στην αρχική οθόνη, πατήστε το εικονίδιο **Ασύρματη**, πατήστε **Ρυθμίσεις** και έπειτα πατήστε **Άμεση ασύρμ.**.
	- **β**. Πατήστε **Όνομα εμφάνισης** για να εμφανιστεί το όνομα της λειτουργίας Άμεση ασύρμ..
	- **γ**. Πατήστε **Εμφάνιση κωδικού** για να εμφανιστεί ο κωδικός πρόσβασης της λειτουργίας Άμεση ασύρμ..
- **3.** Ενεργοποιήστε τη λειτουργία Wi-Fi στον ασύρματο υπολογιστή ή την ασύρματη φορητή συσκευή σας, πραγματοποιήστε αναζήτηση και συνδεθείτε με το όνομα της λειτουργίας Άμεση ασύρμ. (για παράδειγμα, HPprint-xx-Photosmart-5520).

Εάν έχετε ενεργοποιήσει την ασφάλεια για τη λειτουργία Άμεση ασύρμ., πρέπει να εισαγάγετε τον κωδικό πρόσβασης για τη λειτουργία Άμεση ασύρμ., όταν σας ζητηθεί

**Σημείωση 1** Δεν είναι δυνατή η πρόσβαση στο Internet μέσω της σύνδεσης Άμεση ασύρμ..

**Σημείωση 2** Η σύνδεση μέσω της λειτουργίας Άμεση ασύρμ. είναι διαθέσιμη ακόμα κι αν ο εκτυπωτής είναι συνδεδεμένος σε ασύρματο οικιακό δίκτυο.

**Σημείωση 3** Όλες οι λειτουργίες που είναι διαθέσιμες στο ασύρματο οικιακό δίκτυο, όπως εκτύπωση, σάρωση, συντήρηση εκτυπωτή, κ.λπ., διατίθενται και κατά τη σύνδεση του εκτυπωτή με υπολογιστή που διαθέτει εγκατεστημένο το λογισμικό του εκτυπωτή μέσω της λειτουργίας Άμεση ασύρμ.. Ορισμένες λειτουργίες μπορεί να μην υποστηρίζονται, εάν ο εκτυπωτής είναι ταυτόχρονα συνδεδεμένος ασύρματα στο οικιακό σας δίκτυο και μέσω της λειτουργίας Άμεση ασύρμ..

### **Αλλαγή από σύνδεση USB σε ασύρματο δίκτυο**

Εάν εγκαταστήσατε αρχικά τον εκτυπωτή και το λογισμικό μέσω σύνδεσης με καλώδιο USB, συνδέοντας άμεσα τον εκτυπωτή με τον υπολογιστή σας, μπορείτε εύκολα να αλλάξετε σύνδεση και να χρησιμοποιήσετε τη σύνδεση ασύρματου δικτύου. Θα χρειαστείτε ένα ασύρματο δίκτυο 802.11b/g/n που να περιλαμβάνει ασύρματο δρομολογητή ή σημείο πρόσβασης.

**Σημείωση** Το δίκτυο 802.11n υποστηρίζει μόνο 2,4 Ghz.

#### <span id="page-35-0"></span>**Για να αλλάξετε από σύνδεση USB σε ασύρματο δίκτυο**

▲ Κάντε ένα από τα παρακάτω, ανάλογα με το λειτουργικό σύστημα που διαθέτετε.

#### **Windows:**

- **α**. Από το μενού **Έναρξη** του υπολογιστή σας, επιλέξτε **Όλα τα προγράμματα** και, στη συνέχεια, επιλέξτε **HP**.
- **β**. Επιλέξτε **HP Photosmart 5520 series**, έπειτα επιλέξτε **Εγκατάσταση & λογισμικό εκτυπωτή** και, τέλος, επιλέξτε **Μετατροπή σύνδεσης USB σε ασύρματη**.
- **γ**. Ακολουθήστε τις οδηγίες που εμφανίζονται στην οθόνη.

#### **Mac:**

- **α**. Στην αρχική οθόνη, πατήστε το εικονίδιο **Ασύρματη** και έπειτα πατήστε **Ρυθμίσεις**.
- **β**. Ακολουθήστε τις οδηγίες που εμφανίζονται στην οθόνη για να συνδέσετε τον εκτυπωτή.
- **γ**. Χρησιμοποιήστε την εφαρμογή **HP Setup Assistant** επιλέγοντας Εφαρμογές/Hewlett-Packard/Βοηθητικά προγράμματα συσκευής για να αλλάξετε τη σύνδεση λογισμικού αυτού του εκτυπωτή σε ασύρματη.

### **Σύνδεση νέου εκτυπωτή**

#### **Για να συνδέσετε έναν νέο εκτυπωτή από το λογισμικό εκτυπωτή**

Εάν δεν έχετε ολοκληρώσει τη σύνδεση του εκτυπωτή με τον υπολογιστή σας, πρέπει να τον συνδέσετε από το λογισμικό εκτυπωτή. Εάν θέλετε να συνδέσετε έναν ακόμα νέο εκτυπωτή ίδιου μοντέλου με τον υπολογιστή σας, δεν χρειάζεται να εγκαταστήσετε ξανά το λογισμικό του εκτυπωτή.

▲ Κάντε ένα από τα παρακάτω, ανάλογα με το λειτουργικό σύστημα που διαθέτετε.

#### **Windows:**

- **α**. Από το μενού **Έναρξη** του υπολογιστή σας, επιλέξτε **Όλα τα προγράμματα** και, στη συνέχεια, επιλέξτε **HP**.
- **β**. Επιλέξτε **HP Photosmart 5520 series**, έπειτα επιλέξτε **Εγκατάσταση & λογισμικό εκτυπωτή** και, τέλος, επιλέξτε **Σύνδεση νέου εκτυπωτή**.
- **γ**. Ακολουθήστε τις οδηγίες που εμφανίζονται στην οθόνη.

#### **Mac:**

- **α**. Στην αρχική οθόνη, πατήστε το εικονίδιο **Ασύρματη** και έπειτα πατήστε **Ρυθμίσεις**.
- **β**. Ακολουθήστε τις οδηγίες που εμφανίζονται στην οθόνη για να συνδέσετε τον εκτυπωτή.
- **γ**. Χρησιμοποιήστε την εφαρμογή **HP Setup Assistant** επιλέγοντας Εφαρμογές/Hewlett-Packard/Βοηθητικά προγράμματα συσκευής για να αλλάξετε τη σύνδεση λογισμικού αυτού του εκτυπωτή σε ασύρματη.

## **Αλλαγή ρυθμίσεων δικτύου**

Εάν θέλετε να αλλάξετε τις ρυθμίσεις ασύρματης σύνδεσης που είχατε ορίσει για ένα δίκτυο, πρέπει να εκτελέσετε τον Οδηγό ρύθμισης ασύρματης λειτουργίας από την οθόνη του εκτυπωτή.

#### **Για να εκτελέσετε τον Οδηγό ρύθμισης ασύρματης λειτουργίας προκειμένου να αλλάξετε τις ρυθμίσεις δικτύου**

- **1.** Στην αρχική οθόνη, πατήστε το εικονίδιο **Ασύρματη** και έπειτα πατήστε **Ρυθμίσεις**.
- **2.** Επιλέξτε **Οδηγός ρύθμ. ασύρμ. λειτ.**.
- **3.** Ακολουθήστε τις οδηγίες που εμφανίζονται στην οθόνη για να αλλάξετε τις ρυθμίσεις δικτύου.

## <span id="page-36-0"></span>**Συμβουλές για ρύθμιση και χρήση ενός δικτυωμένου εκτυπωτή**

Χρησιμοποιήστε τις ακόλουθες συμβουλές για να ρυθμίσετε και να χρησιμοποιήσετε έναν δικτυωμένο εκτυπωτή:

- Κατά τη ρύθμιση ενός εκτυπωτή που συνδέεται ασύρματα σε δίκτυο, βεβαιωθείτε ότι ο ασύρματος δρομολογητής είναι ενεργοποιημένος. Ο εκτυπωτής πραγματοποιεί αναζήτηση για ασύρματους δρομολογητές και έπειτα παραθέτει τα ονόματα των εντοπισμένων δικτύων στην οθόνη.
- Για να επιβεβαιώσετε την ασύρματη σύνδεση, αγγίξτε το κουμπί **Ασύρματη** στον πίνακα ελέγχου. Εάν εμφανίζεται η ένδειξη **Ασύρ. σύνδεση ανενεργή**, αγγίξτε την επιλογή **Ενεργοπ**.
- Εάν ο υπολογιστής σας είναι συνδεδεμένος σε ένα εικονικό ιδιωτικό δίκτυο (VPN), πρέπει να αποσυνδεθείτε από αυτό το δίκτυο ώστε να αποκτήσετε πρόσβαση σε άλλη συσκευή του δικτύου, συμπεριλαμβανομένου του εκτυπωτή.
- Μάθετε περισσότερα σχετικά με τη διαμόρφωση του δικτύου και του εκτυπωτή σας για ασύρματη εκτύπωση. Κάντε κλικ εδώ για να συνδεθείτε online για [περισσότερες](http://h20180.www2.hp.com/apps/Nav?h_pagetype=s-924&h_client=s-h-e004-01&h_keyword=lp70041-all&h_lang=el&h_cc=gr) πληροφορίες.
- Μάθετε πώς μπορείτε να εντοπίσετε τις ρυθμίσεις ασφαλείας του δικτύου. Για [περισσότερες](http://h20180.www2.hp.com/apps/Nav?h_pagetype=s-924&h_client=s-h-e004-01&h_keyword=lp70018-all-PS5520&h_lang=el&h_cc=gr) πληροφορίες, κάντε κλικ εδώ για να [συνδεθείτε](http://h20180.www2.hp.com/apps/Nav?h_pagetype=s-924&h_client=s-h-e004-01&h_keyword=lp70018-all-PS5520&h_lang=el&h_cc=gr) online.
- Ενημερωθείτε για το Βοηθητικό πρόγραμμα διαγνωστικού ελέγχου δικτύου (μόνο για Windows) και άλλες συμβουλές αντιμετώπισης προβλημάτων. Για [περισσότερες](http://h20180.www2.hp.com/apps/Nav?h_pagetype=s-924&h_client=s-h-e004-01&h_keyword=lp70016-win-PS5520&h_lang=el&h_cc=gr) πληροφορίες, κάντε κλικ εδώ για να συνδεθείτε [online](http://h20180.www2.hp.com/apps/Nav?h_pagetype=s-924&h_client=s-h-e004-01&h_keyword=lp70016-win-PS5520&h_lang=el&h_cc=gr).
- Μάθετε πώς μπορείτε να μεταβείτε από μια σύνδεση USB σε ασύρματη σύνδεση. Για [περισσότερες](http://h20180.www2.hp.com/apps/Nav?h_pagetype=s-924&h_client=s-h-e004-01&h_keyword=lp70015-win-PS5520&h_lang=el&h_cc=gr) [πληροφορίες](http://h20180.www2.hp.com/apps/Nav?h_pagetype=s-924&h_client=s-h-e004-01&h_keyword=lp70015-win-PS5520&h_lang=el&h_cc=gr), κάντε κλικ εδώ για να συνδεθείτε online.
- Μάθετε πώς μπορείτε να εργάζεστε με τα προγράμματα τείχους προστασίας και προστασίας από τους ιούς κατά την εγκατάσταση του εκτυπωτή. Για [περισσότερες](http://h20180.www2.hp.com/apps/Nav?h_pagetype=s-924&h_client=s-h-e004-01&h_keyword=lp70017-win-PS5520&h_lang=el&h_cc=gr) πληροφορίες, κάντε κλικ εδώ για να συνδεθείτε [online](http://h20180.www2.hp.com/apps/Nav?h_pagetype=s-924&h_client=s-h-e004-01&h_keyword=lp70017-win-PS5520&h_lang=el&h_cc=gr).

### **Εργαλεία διαχείρισης εκτυπωτή για προχωρημένους (για εκτυπωτές δικτύου)**

Όταν ο εκτυπωτής είναι συνδεδεμένος σε δίκτυο, μπορείτε να χρησιμοποιήσετε τον ενσωματωμένο web server για να εμφανίσετε τις πληροφορίες κατάστασης, να αλλάξετε ρυθμίσεις και να διαχειριστείτε τον εκτυπωτή από τον υπολογιστή σας.

**Σημείωση** Για την προβολή ή αλλαγή ορισμένων ρυθμίσεων, μπορεί να χρειαστείτε κωδικό πρόσβασης.

Μπορείτε να ανοίξετε και να χρησιμοποιήσετε τον ενσωματωμένο web server χωρίς να συνδεθείτε στο Internet. Ωστόσο, ορισμένες λειτουργίες δεν θα είναι διαθέσιμες.

- Άνοιγμα του ενσωματωμένου διακομιστή για τον Παγκόσμιο Ιστό
- [Πληροφορίες](#page-37-0) σχετικά με τα cookies

#### **Άνοιγμα του ενσωματωμένου διακομιστή για τον Παγκόσμιο Ιστό**

**Σημείωση** Ο εκτυπωτής πρέπει να βρίσκεται σε δίκτυο και να διαθέτει διεύθυνση IP. Μπορείτε να βρείτε τη διεύθυνση IP του εκτυπωτή αγγίζοντας το κουμπί **Ασύρματη** στον πίνακα ελέγχου ή εκτυπώνοντας μια σελίδα διαμόρφωσης δικτύου.

Σε ένα υποστηριζόμενο πρόγραμμα περιήγησης στο web στον υπολογιστή σας, πληκτρολογήστε τη διεύθυνση ΙΡ ή το όνομα κεντρικού υπολογιστή που έχει εκχωρηθεί στον εκτυπωτή.

Για παράδειγμα, εάν η διεύθυνση IP είναι 192.168.0.12, πληκτρολογήστε την ακόλουθη διεύθυνση σε ένα πρόγραμμα περιήγησης στο web, όπως ο Internet Explorer: http://192.168.0.12.

#### <span id="page-37-0"></span>**Πληροφορίες σχετικά με τα cookies**

Ο ενσωματωμένος web server (EWS) εγκαθιστά πολύ μικρά αρχεία κειμένου (cookies) στο σκληρό δίσκο όταν πραγματοποιείτε περιήγηση. Αυτά τα αρχεία επιτρέπουν στον EWS να αναγνωρίσει τον υπολογιστή σας κατά την επόμενη επίσκεψή σας. Για παράδειγμα, εάν έχετε ορίσει τη γλώσσα του EWS, το αρχείο cookie υπενθυμίζει ποια γλώσσα έχει επιλεγεί, έτσι ώστε την επόμενη φορά που θα ανοίξετε τον EWS, οι σελίδες θα προβληθούν στη συγκεκριμένη αυτή γλώσσα. Παρότι ορισμένα cookies διαγράφονται στο τέλος κάθε περιόδου λειτουργίας (όπως το cookie που αποθηκεύει την επιλεγμένη γλώσσα), άλλα (όπως το cookie που αποθηκεύει τις προτιμήσεις κάθε πελάτη) αποθηκεύονται στον υπολογιστή μέχρι να τα διαγράψει ο ίδιος ο χρήστης.

Μπορείτε να ρυθμίσετε το πρόγραμμα περιήγησης ώστε να αποδέχεται όλα τα cookies ή να σας προειδοποιεί κάθε φορά που παρέχεται ένα cookie έχοντας τη δυνατότητα να αποφασίσετε ποια cookies θα αποδεχτείτε και ποια θα απορρίψετε. Μπορείτε επίσης να χρησιμοποιήσετε το πρόγραμμα περιήγησης για να καταργήσετε τα ανεπιθύμητα cookies.

- $\mathbb{R}$  Σημείωση Ανάλογα με τον εκτυπωτή, εάν απενεργοποιήσετε τα cookies, απενεργοποιείτε και μία ή περισσότερες από τις ακόλουθες λειτουργίες:
- Εκκίνηση από το σημείο που τερματίσατε την εφαρμογή (ιδιαίτερα χρήσιμη κατά τη χρήση οδηγών εγκατάστασης)
- Αποθήκευση της ρύθμισης γλώσσας του προγράμματος περιήγησης του ενσωματωμένου web server
- Εξατομίκευση της αρχικής σελίδας του ενσωματωμένου web server

Για πληροφορίες σχετικά με το πώς να αλλάξετε τις ρυθμίσεις προστασίας προσωπικών δεδομένων και cookies και πώς να προβάλετε ή να διαγράψετε cookies, δείτε την τεκμηρίωση που περιλαμβάνεται στο πρόγραμμα περιήγησής σας στο web.

# <span id="page-38-0"></span>**9 Επίλυση προβλήματος**

- Λάβετε περισσότερη βοήθεια
- Δήλωση του εκτυπωτή
- Αποκατάσταση εμπλοκής χαρτιού
- Επίλυση [προβλήματος](#page-41-0) εκτύπωσης
- Επίλυση [προβλήματος](#page-41-0) αντιγραφής και σάρωσης
- Επίλυση [προβλήματος](#page-41-0) δικτύωσης
- [Τηλεφωνική](#page-42-0) υποστήριξη της HP

### **Λάβετε περισσότερη βοήθεια**

Μπορείτε να βρείτε περισσότερες πληροφορίες και βοήθεια για τον HP Photosmart πληκτρολογώντας μια λέξη κλειδί στο πεδίο **Αναζήτηση**, επάνω αριστερά στην εφαρμογή προβολής βοήθειας. Θα παρατίθενται τίτλοι σχετικών θεμάτων, τόσο για τοπικά όσο και για online θέματα.

Κάντε κλικ εδώ για να συνδεθείτε online για [περισσότερες](http://h20180.www2.hp.com/apps/Nav?h_pagetype=s-001&h_page=hpcom&h_client=s-h-e010-1&h_product=5157532&h_lang=el&h_cc=gr) πληροφορίες.

## **Δήλωση του εκτυπωτή**

Αφιερώνοντας λίγα μόλις λεπτά για να δηλώσετε τον εκτυπωτή σας, μπορείτε να απολαύσετε ταχύτερη εξυπηρέτηση, αποτελεσματικότερη υποστήριξη και ειδοποιήσεις υποστήριξης προϊόντων. Εάν δεν δηλώσατε τον εκτυπωτή σας κατά την εγκατάσταση του λογισμικού, μπορείτε να πραγματοποιήσετε δήλωση τώρα, στη διεύθυνση <http://www.register.hp.com>.

### **Αποκατάσταση εμπλοκής χαρτιού**

Αποκατάσταση εμπλοκής χαρτιού στο δίσκο χαρτιού

- **Για να αποκαταστήσετε μια εμπλοκή χαρτιού στο δίσκο χαρτιού**
- **1.** Ανοίξτε τη θύρα πρόσβασης στα δοχεία μελάνης.

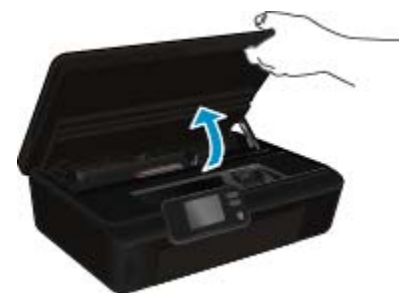

**2.** Ανοίξτε το κάλυμμα της διαδρομής χαρτιού.

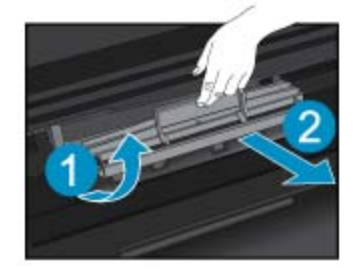

**3.** Αφαιρέστε το μπλοκαρισμένο χαρτί από τον πίσω κύλινδρο.

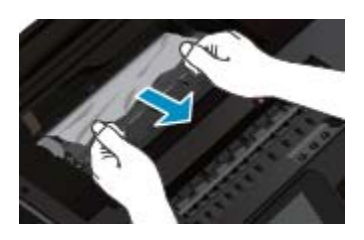

**4.** Κλείστε το κάλυμμα της διαδρομής χαρτιού.

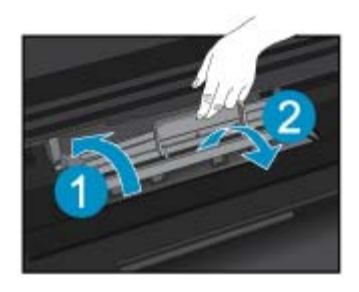

**5.** Κλείστε τη θύρα πρόσβασης στα δοχεία μελάνης.

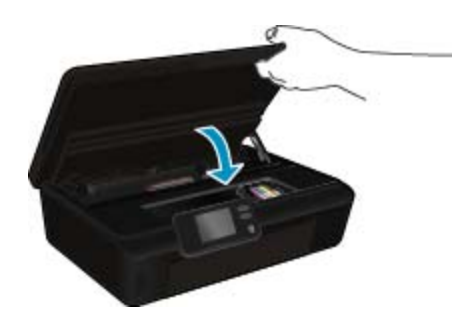

**6.** Δοκιμάστε ξανά να εκτυπώσετε.

Αποκαταστήστε την εμπλοκή χαρτιού στη μονάδα εκτύπωσης διπλής όψης.

#### **Για να αποκαταστήσετε μια εμπλοκή χαρτιού από τη μονάδα αυτόματης εκτύπωσης διπλής όψης**

**1.** Ανοίξτε τη θύρα πρόσβασης στα δοχεία μελάνης.

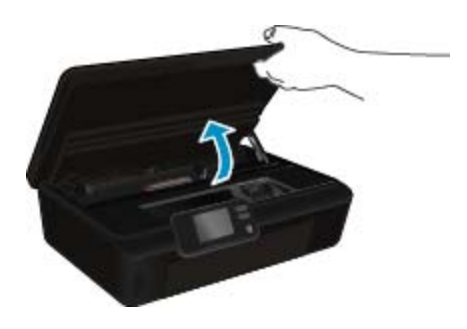

**2.** Ανοίξτε το κάλυμμα της διαδρομής χαρτιού.

<span id="page-40-0"></span>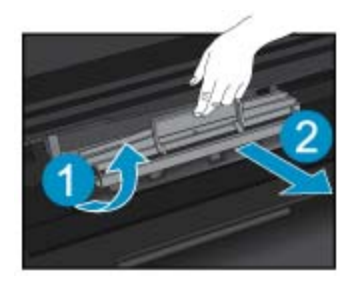

**3.** Πιέστε την οπή στο κάλυμμα της διαδρομής της μονάδας εκτύπωσης διπλής όψης για να το ανασηκώσετε. Αφαιρέστε το μπλοκαρισμένο χαρτί.

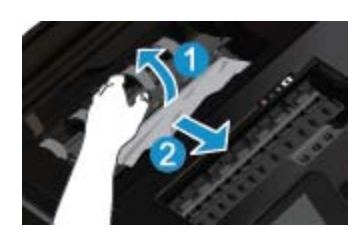

**4.** Κλείστε το κάλυμμα της διαδρομής χαρτιού.

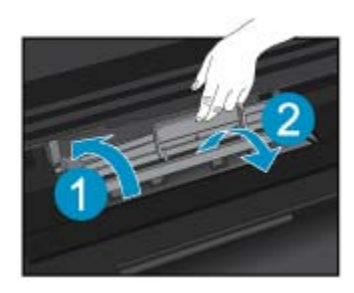

**5.** Κλείστε τη θύρα πρόσβασης στα δοχεία μελάνης.

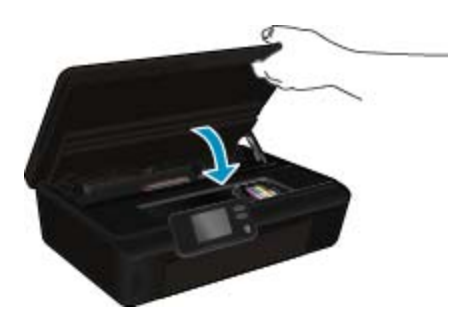

**6.** Δοκιμάστε ξανά να εκτυπώσετε.

Εάν οι λύσεις που παρουσιάζονται παραπάνω δεν επιλύσουν το πρόβλημα, κάντε κλικ εδώ για [περισσότερες](http://h20180.www2.hp.com/apps/Nav?h_pagetype=s-924&h_client=s-h-e004-01&h_keyword=lp70005-all-PS5520&h_lang=el&h_cc=gr) λύσεις μέσω της ηλεκτρονικής υπηρεσίας [αντιμετώπισης](http://h20180.www2.hp.com/apps/Nav?h_pagetype=s-924&h_client=s-h-e004-01&h_keyword=lp70005-all-PS5520&h_lang=el&h_cc=gr) προβλημάτων.

# **Αποκατάσταση εμπλοκής φορέα**

Αφαιρέστε τυχόν αντικείμενα, όπως χαρτί, που εμποδίζουν το φορέα των δοχείων μελάνης.

<span id="page-41-0"></span> $\mathbb{R}^n$  Σημείωση Μην χρησιμοποιείτε εργαλεία ή άλλες συσκευές για να αφαιρέσετε μπλοκαρισμένο χαρτί. Να είστε πάντα προσεκτικοί κατά την αφαίρεση μπλοκαρισμένου χαρτιού από το εσωτερικό του εκτυπωτή.

Για να δείτε τη βοήθεια στην οθόνη του εκτυπωτή, επιλέξτε **Βοήθεια** στην αρχική οθόνη. Πατήστε το πλήκτρο κατεύθυνσης για να μετακινηθείτε στα θέματα της βοήθειας, πατήστε **Αντιμετ. προβλ. & υποστ.** και έπειτα πατήστε **Aπεμπλοκή φορέα**.

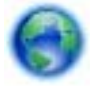

Κάντε κλικ εδώ για να συνδεθείτε online για [περισσότερες](http://h20180.www2.hp.com/apps/Nav?h_pagetype=s-924&h_client=s-h-e004-01&h_keyword=lp70007-all-PS5520&h_lang=el&h_cc=gr) πληροφορίες.

### **Επίλυση προβλήματος εκτύπωσης**

Βεβαιωθείτε ότι ο εκτυπωτής είναι ενεργοποιημένος και ότι υπάρχει χαρτί στο δίσκο χαρτιού. Εάν εξακολουθείτε να μην μπορείτε να εκτυπώσετε, η HP παρέχει το Βοηθητικό πρόγραμμα διαγνωστικού ελέγχου εκτύπωσης (μόνο για Windows), το οποίο μπορεί να βοηθήσει στην επίλυση πολλών συνηθισμένων προβλημάτων αδυναμίας εκτύπωσης. Στο μενού **Έναρξη** στον υπολογιστή σας, επιλέξτε **Όλα τα προγράμματα** και στη συνέχεια επιλέξτε **HP**. Στην ενότητα **HP Photosmart 5520 series**, επιλέξτε **HP Photosmart 5520 series**, κάντε κλικ στο κουμπί **Βοήθεια** και έπειτα κάντε διπλό κλικ στην εφαρμογή **Βοηθητικό πρόγραμμα διαγνωστικού ελέγχου εκτύπωσης HP**.

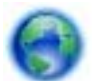

Κάντε κλικ εδώ για να συνδεθείτε online για [περισσότερες](http://h20180.www2.hp.com/apps/Nav?h_pagetype=s-924&h_client=s-h-e004-01&h_keyword=lp70011-win-PS5520&h_lang=el&h_cc=gr) πληροφορίες.

Εάν η ποιότητα εκτύπωσης δεν είναι αποδεκτή, δοκιμάστε τα παρακάτω για να την βελτιώσετε:

- Χρησιμοποιήστε τις αναφορές κατάστασης εκτυπωτή και ποιότητας εκτύπωσης για να διαγνώσετε τα προβλήματα του εκτυπωτή και της ποιότητας εκτύπωσης. Στην αρχική οθόνη, πατήστε το εικονίδιο **Ρυθμίσεις** και έπειτα πατήστε **Εργαλεία**. Πατήστε **Αναφ. κατάστ. εκτυπωτή** ή **Αναφ.ποιότητας εκτύπωσης**. [Κάντε](http://h20180.www2.hp.com/apps/Nav?h_pagetype=s-924&h_client=s-h-e004-01&h_keyword=lp70004-all-PS5520&h_lang=el&h_cc=gr) κλικ εδώ για να συνδεθείτε online για [περισσότερες](http://h20180.www2.hp.com/apps/Nav?h_pagetype=s-924&h_client=s-h-e004-01&h_keyword=lp70004-all-PS5520&h_lang=el&h_cc=gr) πληροφορίες.
- Εάν τα χρώματα ή οι γραμμές δεν εμφανίζονται σωστά στις εκτυπώσεις, δοκιμάστε να πραγματοποιήσετε ευθυγράμμιση του εκτυπωτή. Δείτε [Ευθυγράμμιση](#page-29-0) εκτυπωτή στη σελίδα 28 για περισσότερες πληροφορίες.
- Εάν υπάρχουν κηλίδες μελάνης στις εκτυπώσεις, δοκιμάστε να τις καθαρίσετε. Δείτε [Αφαίρεση](#page-26-0) κηλίδων [μελάνης](#page-26-0) στη σελίδα 25 για περισσότερες πληροφορίες.

### **Επίλυση προβλήματος αντιγραφής και σάρωσης**

Η HP παρέχει το Βοηθητικό πρόγραμμα διαγνωστικού ελέγχου σάρωσης (μόνο για Windows), το οποίο μπορεί να βοηθήσει στην επίλυση πολλών συνηθισμένων προβλημάτων αδυναμίας σάρωσης. Στο μενού **Έναρξη** στον υπολογιστή σας, επιλέξτε **Όλα τα προγράμματα** και στη συνέχεια επιλέξτε **HP**. Στην ενότητα **HP Photosmart 5520 series**, επιλέξτε **HP Photosmart 5520 series**, κάντε κλικ στο κουμπί **Βοήθεια** και έπειτα κάντε διπλό κλικ στην εφαρμογή **Βοηθητικό πρόγραμμα διαγνωστικού ελέγχου σάρωσης HP**.

Μάθετε περισσότερα σχετικά με την επίλυση προβλημάτων σάρωσης. Για [περισσότερες](http://h20180.www2.hp.com/apps/Nav?h_pagetype=s-924&h_client=s-h-e004-01&h_keyword=lp70003-win-PS5520&h_lang=el&h_cc=gr) πληροφορίες, κάντε κλικ εδώ για να [συνδεθείτε](http://h20180.www2.hp.com/apps/Nav?h_pagetype=s-924&h_client=s-h-e004-01&h_keyword=lp70003-win-PS5520&h_lang=el&h_cc=gr) online.

Μάθετε περισσότερα σχετικά με την επίλυση προβλημάτων αντιγραφής. Κάντε κλικ εδώ για να [συνδεθείτε](http://h20180.www2.hp.com/apps/Nav?h_pagetype=s-924&h_client=s-h-e004-01&h_keyword=lp70034-all-PS5520&h_lang=el&h_cc=gr) online για [περισσότερες](http://h20180.www2.hp.com/apps/Nav?h_pagetype=s-924&h_client=s-h-e004-01&h_keyword=lp70034-all-PS5520&h_lang=el&h_cc=gr) πληροφορίες.

## **Επίλυση προβλήματος δικτύωσης**

Ελέγξτε τη διαμόρφωση δικτύου ή εκτυπώστε την αναφορά ελέγχου ασύρματης λειτουργίας για να βοηθηθείτε στη διάγνωση προβλημάτων σύνδεσης δικτύου.

#### **Για να ελέγξετε τη διαμόρφωση του δικτύου ή να εκτυπώσετε μια αναφορά ασύρματης λειτουργίας**

- **1.** Στην αρχική οθόνη, πατήστε το εικονίδιο **Ασύρματη** και έπειτα πατήστε **Ρυθμίσεις**.
- **2.** Πατήστε το κάτω βέλος για να μετακινηθείτε στις διάφορες επιλογές. Πατήστε **Εμφάνιση διαμόρφωσης δικτύου** ή **Εκτύπ. αναφ. ασύρμ. λειτ.**.

<span id="page-42-0"></span>Κάντε κλικ στις παρακάτω συνδέσεις για να βρείτε περισσότερες πληροφορίες online σχετικά με την επίλυση των προβλημάτων δικτύωσης.

- Μάθετε περισσότερα σχετικά με την ασύρματη εκτύπωση. Κάντε κλικ εδώ για να [συνδεθείτε](http://h20180.www2.hp.com/apps/Nav?h_pagetype=s-924&h_client=s-h-e004-01&h_keyword=lp70015-win-PS5520&h_lang=el&h_cc=gr) online για [περισσότερες](http://h20180.www2.hp.com/apps/Nav?h_pagetype=s-924&h_client=s-h-e004-01&h_keyword=lp70015-win-PS5520&h_lang=el&h_cc=gr) πληροφορίες.
- Μάθετε πώς μπορείτε να εντοπίσετε τις ρυθμίσεις ασφαλείας του δικτύου. Για [περισσότερες](http://h20180.www2.hp.com/apps/Nav?h_pagetype=s-924&h_client=s-h-e004-01&h_keyword=lp70018-all-PS5520&h_lang=el&h_cc=gr) πληροφορίες, κάντε κλικ εδώ για να [συνδεθείτε](http://h20180.www2.hp.com/apps/Nav?h_pagetype=s-924&h_client=s-h-e004-01&h_keyword=lp70018-all-PS5520&h_lang=el&h_cc=gr) online.
- Ενημερωθείτε για το Βοηθητικό πρόγραμμα διαγνωστικού ελέγχου δικτύου (μόνο για Windows) και άλλες συμβουλές αντιμετώπισης προβλημάτων. Για [περισσότερες](http://h20180.www2.hp.com/apps/Nav?h_pagetype=s-924&h_client=s-h-e004-01&h_keyword=lp70016-win-PS5520&h_lang=el&h_cc=gr) πληροφορίες, κάντε κλικ εδώ για να συνδεθείτε [online](http://h20180.www2.hp.com/apps/Nav?h_pagetype=s-924&h_client=s-h-e004-01&h_keyword=lp70016-win-PS5520&h_lang=el&h_cc=gr).
- Μάθετε πώς μπορείτε να εργάζεστε με τα προγράμματα τείχους προστασίας και προστασίας από τους ιούς κατά την εγκατάσταση του εκτυπωτή. Για [περισσότερες](http://h20180.www2.hp.com/apps/Nav?h_pagetype=s-924&h_client=s-h-e004-01&h_keyword=lp70017-win-PS5520&h_lang=el&h_cc=gr) πληροφορίες, κάντε κλικ εδώ για να συνδεθείτε [online](http://h20180.www2.hp.com/apps/Nav?h_pagetype=s-924&h_client=s-h-e004-01&h_keyword=lp70017-win-PS5520&h_lang=el&h_cc=gr).

## **Τηλεφωνική υποστήριξη της HP**

Οι επιλογές τηλεφωνικής υποστήριξης και η διαθεσιμότητα τους διαφέρουν ανά προϊόν, χώρα/περιοχή και γλώσσα.

Αυτή η ενότητα περιλαμβάνει τα παρακάτω θέματα:

- Χρονική περίοδος τηλεφωνικής υποστήριξης
- Πραγματοποίηση κλήσης
- Μετά την περίοδο τηλεφωνικής υποστήριξης

### **Χρονική περίοδος τηλεφωνικής υποστήριξης**

Διατίθεται τηλεφωνική υποστήριξη για ένα έτος στη Β. Αμερική, την Ασία Ειρηνικού, και τη Λατινική Αμερική (συμπεριλαμβανομένου του Μεξικού). Για να δείτε τη διάρκεια της τηλεφωνικής υποστήριξης στην Ευρώπη, τη Μέση Ανατολή και την Αφρική, μεταβείτε στη διεύθυνση [www.hp.com/support.](http://h20180.www2.hp.com/apps/Nav?h_pagetype=s-001&h_page=hpcom&h_client=s-h-e010-1&h_product=5157532&h_lang=el&h_cc=gr) Ισχύουν οι χρεώσεις της τηλεφωνικής εταιρείας.

#### **Πραγματοποίηση κλήσης**

Καλέστε την υποστήριξη της HP ενώ είστε μπροστά στον υπολογιστή και στο προϊόν. Θα πρέπει να είστε έτοιμοι να δώσετε τις παρακάτω πληροφορίες:

- Όνομα συσκευής (HP Photosmart 5520 series)
- Αριθμό σειράς (βρίσκεται στο πίσω ή κάτω μέρος του προϊόντος)
- Μηνύματα που εμφανίστηκαν όταν παρουσιάστηκε το πρόβλημα
- Απαντήσεις στις εξής ερωτήσεις:
	- Έχει ξαναπαρουσιαστεί το πρόβλημα;
	- Μπορείτε να το κάνετε να ξανασυμβεί;
	- Προσθέσατε νέο υλικό ή λογισμικό στον υπολογιστή σας περίπου όταν παρουσιάστηκε το πρόβλημα;
	- Συνέβη κάτι άλλο πριν από αυτή την κατάσταση (π.χ. καταιγίδα, μετακίνηση του προϊόντος, κλπ.);

Για τη λίστα των αριθμών τηλεφώνου υποστήριξης, επισκεφθείτε [www.hp.com/support](http://h20180.www2.hp.com/apps/Nav?h_pagetype=s-001&h_page=hpcom&h_client=s-h-e010-1&h_product=5157532&h_lang=el&h_cc=gr).

### **Μετά την περίοδο τηλεφωνικής υποστήριξης**

Μετά την περίοδο τηλεφωνικής υποστήριξης, διατίθεται βοήθεια από την HP με επιπλέον κόστος. Ενδέχεται επίσης να υπάρχει διαθέσιμη βοήθεια στην τοποθεσία web της HP για υποστήριξη online: [www.hp.com/support.](http://h20180.www2.hp.com/apps/Nav?h_pagetype=s-001&h_page=hpcom&h_client=s-h-e010-1&h_product=5157532&h_lang=el&h_cc=gr) Για να μάθετε περισσότερα για τις επιλογές υποστήριξης, επικοινωνήστε με τον αντιπρόσωπο της HP ή καλέστε τον τηλεφωνικό αριθμό υποστήριξης για τη χώρα/περιοχή σας.

# <span id="page-43-0"></span>**Πρόσθετες επιλογές εγγύησης**

Διατίθενται πρόσθετες υπηρεσίες επισκευής για τη συσκευή HP Photosmart με πρόσθετη χρέωση. Μεταβείτε στη διεύθυνση [www.hp.com/support](http://h20180.www2.hp.com/apps/Nav?h_pagetype=s-001&h_page=hpcom&h_client=s-h-e010-1&h_product=5157532&h_lang=el&h_cc=gr), επιλέξτε τη χώρα/περιοχή σας και τη γλώσσα σας και μετά εξερευνήστε την περιοχή υπηρεσιών και εγγύησης για πληροφορίες σχετικά με τα προγράμματα πρόσθετης εξυπηρέτησης.

# **Αναβάθμιση αναλώσιμων δοχείων μελάνης**

Εάν δεν είναι επιτυχής η αναβάθμιση αναλωσίμων, δοκιμάστε να κάνετε τον εκτυπωτή σας να αναγνωρίσει το δοχείο αναβάθμισης αναλωσίμων.

#### **Για να αναγνωρίσει ο εκτυπωτής το δοχείο αναβάθμισης αναλωσίμων:**

- **1.** Αφαιρέστε το δοχείο αναβάθμισης αναλωσίμων.
- **2.** Τοποθετήστε το αυθεντικό δοχείο στο φορέα.
- **3.** Κλείστε τη θύρα πρόσβασης στα δοχεία μελάνης και, στη συνέχεια, περιμένετε μέχρι να σταματήσει να κινείται ο φορέας.
- **4.** Αφαιρέστε το αυθεντικό δοχείο και, στη συνέχεια, τοποθετήστε ξανά το δοχείο αναβάθμισης αναλωσίμων.
- **5.** Κλείστε τη θύρα πρόσβασης στα δοχεία μελάνης και, στη συνέχεια, περιμένετε μέχρι να σταματήσει να κινείται ο φορέας.

Εάν εξακολουθεί να εμφανίζεται μήνυμα σφάλματος για πρόβλημα αναβάθμισης αναλωσίμων, επικοινωνήστε με την υποστήριξη της HP για βοήθεια.

Κάντε κλικ εδώ για να συνδεθείτε online για [περισσότερες](http://h20180.www2.hp.com/apps/Nav?h_pagetype=s-001&h_page=hpcom&h_client=s-h-e010-1&h_product=5162503&h_lang=el&h_cc=gr) πληροφορίες.

### **Προετοιμασία του εκτυπωτή**

Εάν δεν είστε ικανοποιημένοι με την ποιότητα εκτύπωσης, δοκιμάστε να καθαρίσετε τα δοχεία μελάνης από τον πίνακα ελέγχου. Δείτε Αυτόματος [καθαρισμός](#page-26-0) κεφαλής εκτύπωσης στη σελίδα 25 για περισσότερες πληροφορίες.

Για τη συντήρηση των δοχείων, χρησιμοποιήστε τη λειτουργία αυτόματης απενεργοποίησης του εκτυπωτή για να διαχειριστείτε την κατανάλωση ενέργειας από τον εκτυπωτή. Δείτε Αυτόματη [απενεργοποίηση](#page-54-0) στη σελίδα 53 για περισσότερες πληροφορίες.

# **Έλεγχος θύρας πρόσβασης στα δοχεία μελάνης**

Για να γίνει εκτύπωση, η θύρα πρόσβασης στα δοχεία μελάνης πρέπει να είναι κλειστή.

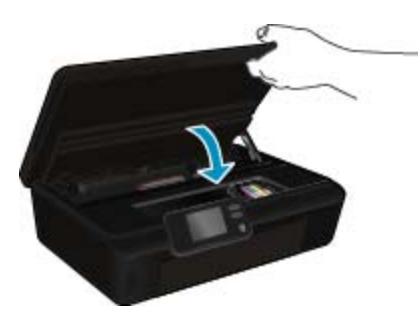

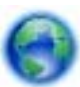

Κάντε κλικ εδώ για να συνδεθείτε online για [περισσότερες](http://h20180.www2.hp.com/apps/Nav?h_pagetype=s-924&h_client=s-h-e004-01&h_keyword=lp70007-all-PS5520&h_lang=el&h_cc=gr) πληροφορίες.

## **Βλάβη κεφαλής εκτύπωσης**

Η κεφαλή εκτύπωσης αυτής της συσκευής παρουσιάζει βλάβη. Επικοινωνήστε με την υποστήριξη της HP για βοήθεια.

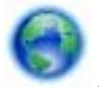

Κάντε κλικ εδώ για να συνδεθείτε online για [περισσότερες](http://h20180.www2.hp.com/apps/Nav?h_pagetype=s-001&h_page=hpcom&h_client=s-h-e010-1&h_product=5162503&h_lang=el&h_cc=gr) πληροφορίες.

## **Βλάβη εκτυπωτή**

Εάν έχετε ήδη απενεργοποιήσει και κατόπιν ενεργοποιήσει τον εκτυπωτή και δεν επιλύθηκε το πρόβλημα, επικοινωνήστε με την υποστήριξη της HP για βοήθεια.

Κάντε κλικ εδώ για να συνδεθείτε online για [περισσότερες](http://h20180.www2.hp.com/apps/Nav?h_pagetype=s-001&h_page=hpcom&h_client=s-h-e010-1&h_product=5162503&h_lang=el&h_cc=gr) πληροφορίες.

# **Πρόβλημα δοχείων μελάνης**

#### **Για επίλυση προβλήματος με τα δοχεία μελάνης**

- **1.** Δοκιμάστε να αφαιρέσετε και να τοποθετήσετε ξανά τα δοχεία μελάνης. Βεβαιωθείτε ότι τα δοχεία μελάνης έχουν τοποθετηθεί στις σωστές υποδοχές.
- **2.** Εάν η επανατοποθέτηση των δοχείων μελάνης δεν έχει αποτέλεσμα, δοκιμάστε να καθαρίσετε τις επαφές των δοχείων.

#### **Για να καθαρίσετε τις επαφές των δοχείων μελάνης**

- **Προσοχή** Η διαδικασία καθαρισμού θα πρέπει να διαρκέσει μόνο μερικά λεπτά. Βεβαιωθείτε ότι τα δοχεία μελάνης θα τοποθετηθούν ξανά στη συσκευή το συντομότερο δυνατό. Η παραμονή των δοχείων μελάνης εκτός της συσκευής για χρονικό διάστημα μεγαλύτερο των 30 λεπτών δεν συνιστάται. Μπορεί να προκληθεί βλάβη τόσο στην κεφαλή εκτύπωσης όσο και στα δοχεία μελάνης.
- **α**. Ελέγξτε ότι η συσκευή λειτουργεί.
- **β**. Ανοίξτε τη θύρα πρόσβασης στα δοχεία μελάνης.

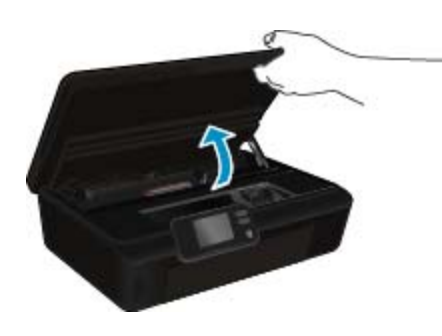

Περιμένετε μέχρι ο φορέας εκτύπωσης να μετακινηθεί στο σημείο της συσκευής όπου βρίσκεται η ετικέτα με τις πληροφορίες μελάνης.

**γ**. Πατήστε την προεξοχή στο δοχείο μελάνης που προσδιορίζει το μήνυμα σφάλματος και αφαιρέστε το από την υποδοχή.

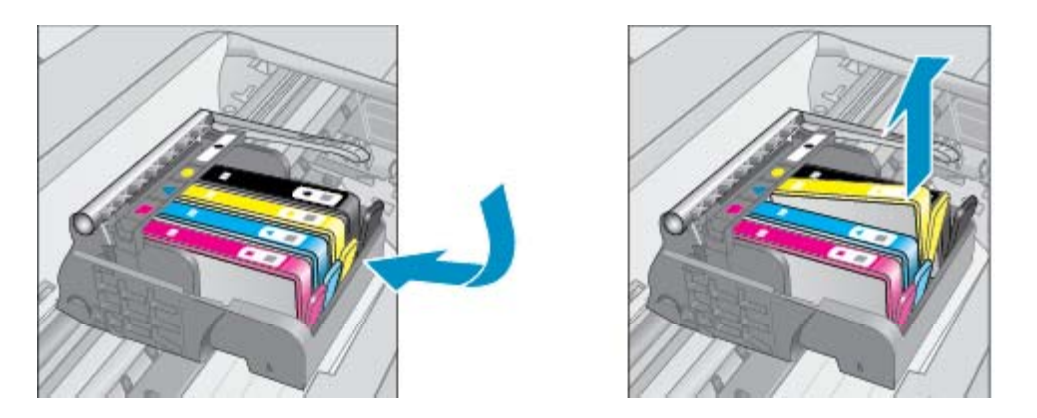

**δ**. Κρατήστε το δοχείο μελάνης από τις πλαϊνές πλευρές με την κάτω πλευρά προς τα πάνω και εντοπίστε τις ηλεκτρικές επαφές στο δοχείο μελάνης.

Οι ηλεκτρικές επαφές είναι τέσσερα μικρά ορθογώνια από χαλκό ή μέταλλο χρώματος χρυσού στην κάτω πλευρά του δοχείου μελάνης.

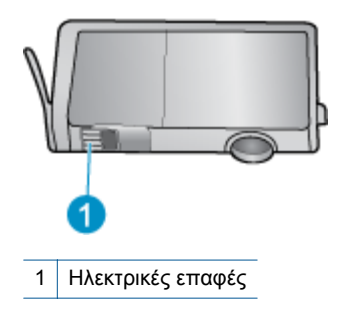

- **ε**. Σκουπίστε μόνο τις επαφές με ένα υγρό πανί που δεν αφήνει χνούδι.
	- **Προσοχή** Προσέξτε να ακουμπήσετε μόνο τις επαφές και να μην λερώσετε το δοχείο μελάνης με μελάνη ή άλλα υπολείμματα.
- **στ**. Στο εσωτερικό της συσκευής, εντοπίστε τις επαφές στην κεφαλή εκτύπωσης. Οι επαφές μοιάζουν με ένα σύνολο τεσσάρων ακίδων από χαλκό ή μέταλλο χρυσού χρώματος, τοποθετημένες έτσι ώστε να εφάπτονται με τις επαφές στο δοχείο μελάνης.

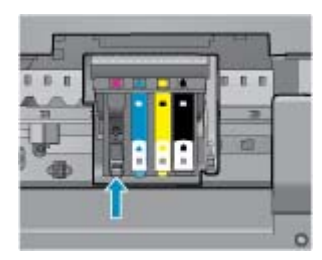

- **ζ**. Χρησιμοποιήστε μια στεγνή μπατονέτα ή ένα πανί που δεν αφήνει χνούδι για να σκουπίσετε τις επαφές.
- **η**. Τοποθετήστε και πάλι το δοχείο μελάνης.
- **θ**. Κλείστε τη θύρα πρόσβασης και ελέγξτε εάν εξαφανίστηκε το μήνυμα σφάλματος.
- **ι**. Εάν εξακολουθείτε να λαμβάνετε το μήνυμα σφάλματος, απενεργοποιήστε τη συσκευή και ενεργοποιήστε την ξανά.
- **3.** Εάν δεν επιλυθεί το πρόβλημα, δοκιμάστε να αντικαταστήσετε τα δοχεία μελάνης. Δείτε [Αντικατάσταση](#page-27-0) των [δοχείων](#page-27-0) στη σελίδα 26 για περισσότερες πληροφορίες.

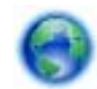

Κάντε κλικ εδώ για να συνδεθείτε online για [περισσότερες](http://h20180.www2.hp.com/apps/Nav?h_pagetype=s-924&h_client=s-h-e004-01&h_keyword=lp70007-all-PS5520&h_lang=el&h_cc=gr) πληροφορίες.

**Επίλυση προβλήματος**

### **κασέτες SETUP**

Κατά την πρώτη ρύθμιση του εκτυπωτή, πρέπει να εγκαταστήσετε τα δοχεία μελάνης που περιλαμβάνονται στη συσκευασία. Αυτά τα δοχεία μελάνης φέρουν τη σήμανση SETUP και πραγματοποιούν βαθμονόμηση του εκτυπωτή πριν από την πρώτη εργασία εκτύπωσης. Εάν δεν εγκαταστήσετε τα δοχεία μελάνης SETUP κατά την αρχική ρύθμιση του προϊόντος, θα προκληθεί σφάλμα.

Εάν έχετε εγκαταστήσει συνηθισμένα δοχεία μελάνης, αφαιρέστε τα και τοποθετήστε τα δοχεία μελάνης SETUP για να ολοκληρώσετε τη ρύθμιση του εκτυπωτή. Μετά την ολοκλήρωση της ρύθμισης του εκτυπωτή, ο εκτυπωτής μπορεί να χρησιμοποιήσει συνηθισμένα δοχεία μελάνης.

**Προειδοποίηση** Μην ανοίξετε και μην αφαιρέσετε τα καπάκια των δοχείων μελάνης μέχρι τη στιγμή που θα είστε έτοιμοι να τα τοποθετήσετε. Αφήνοντας τα καπάκια στα δοχεία μελάνης περιορίζεται η εξάτμιση της μελάνης. Εάν είναι απαραίτητο, μπορείτε να χρησιμοποιήσετε τα πορτοκαλί καπάκια των δοχείων SETUP.

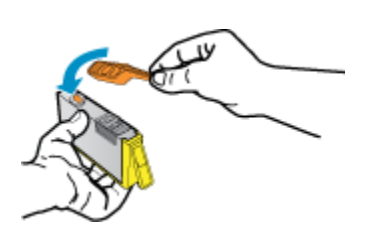

Εάν εξακολουθεί να εμφανίζεται το μήνυμα σφάλματος, επικοινωνήστε με την υποστήριξη της HP για βοήθεια.

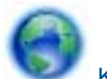

Κάντε κλικ εδώ για να συνδεθείτε online για [περισσότερες](http://h20180.www2.hp.com/apps/Nav?h_pagetype=s-924&h_client=s-h-e004-01&h_keyword=lp70035-all&h_lang=el&h_cc=gr) πληροφορίες.

# **Δοχεία μελάνης παλαιότερης γενιάς**

Θα πρέπει να χρησιμοποιήσετε νεότερη έκδοση αυτού του δοχείου μελάνης. Στις περισσότερες περιπτώσεις, μπορείτε να αναγνωρίσετε μια νεότερη έκδοση του δοχείου κοιτάζοντας τη συσκευασία του και εντοπίζοντας την ημερομηνία λήξης της εγγύησης.

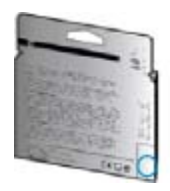

Εάν υπάρχει η ένδειξη v1 δεξιά από την ημερομηνία, σε απόσταση αρκετών διαστημάτων, τότε το δοχείο αποτελεί την ενημερωμένη νεότερη έκδοση. Εάν είναι δοχείο μελάνης παλαιότερης γενιάς, επικοινωνήστε με την υποστήριξη της ΗΡ για βοήθεια ή αντικατάσταση.

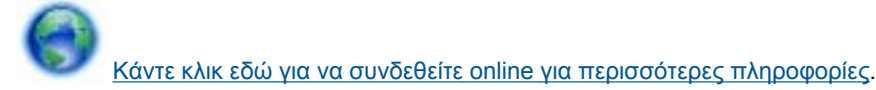

Κεφάλαιο 9

# <span id="page-48-0"></span>**10 Τεχνικές πληροφορίες**

Σε αυτήν την ενότητα παρέχονται οι τεχνικές προδιαγραφές και οι πληροφορίες διεθνών κανονισμών για τη συσκευή HP Photosmart.

Για πρόσθετες προδιαγραφές, ανατρέξτε στο έντυπο υλικό τεκμηρίωσης που συνοδεύει τη συσκευή HP Photosmart.

Αυτή η ενότητα περιλαμβάνει τα παρακάτω θέματα:

- Ειδοποίηση
- Πληροφορίες chip δοχείου μελάνης
- [Προδιαγραφές](#page-49-0) προϊόντος
- [Περιβαλλοντικό](#page-50-0) πρόγραμμα διαχείρισης προϊόντος
- [Κανονισμοί](#page-55-0)
- Δηλώσεις [κανονισμών](#page-58-0) ασύρματης λειτουργίας

### **Ειδοποίηση**

#### Ανακοινώσεις της εταιρείας Hewlett-Packard

Οι πληροφορίες αυτού του εγγράφου μπορεί να αλλάξουν χωρίς προειδοποίηση.

Με την επιφύλαξη παντός δικαιώματος. Η αναπαραγωγή, προσαρμογή ή μετάφραση του παρόντος υλικού χωρίς προηγούμενη γραπτή συγκατάθεση της Hewlett Packard απαγορεύεται, με εξαίρεση όσα επιτρέπονται από τους νόμους περί δικαιωμάτων πνευματικής ιδιοκτησίας. Οι μόνες εγγυήσεις για προϊόνια και υπηρεσίες της HP περιέχονται στις ρητές δηλώσεις εγγύησης που συνοδεύουν αυτά τα προϊόνια και υπηρεσίες. Tinora στο παρόν δεν πρέπει να εκληφθεί ως πρόσθετη εγγύηση. Η ΗΡ δεν θεωρείται υπεύθυνη για πχνικά ή συντακτικά σφάλματα ή παραλείψεις στο παρόν. C 2011 Hewlett-Packard Development Company, L.P.

Oι επωνυμίες Microsoft, Windows, Windows XP και Windows Vista είναι κατατεθέντα εμπορικά σήματα της Microsoft Corporation στις ΗΠΑ.

Η επωνυμία Windows 7 είναι είπε καταπθέν εμπορικό σήμα είπε εμπορικό σήμα της Microsoft Corporation στις ΗΠΑ και/ή σε άλλες χώρες.

Oι επωνυμίες Intel και Pentium είναι εμπορικά σήματα ή κατατεθέντα εμπορικά σήματα της Intel Corporation ή των θυγατρικών της στις ΗΠΑ και σε άλλες χώρες.

H ονομασία Adobe® είναι εμπορικό σήμα της Adobe Systems Incorporated.

### **Πληροφορίες chip δοχείου μελάνης**

Τα δοχεία HP που χρησιμοποιούνται με αυτό το προϊόν περιέχουν ένα chip μνήμης που βοηθάει στη λειτουργία του προϊόντος. Επίσης, αυτό το chip μνήμης συλλέγει ένα περιορισμένο σύνολο πληροφοριών για τη χρήση του προϊόντος, που μπορεί να περιλαμβάνουν τα ακόλουθα: την ημερομηνία πρώτης εγκατάστασης του δοχείου, την ημερομηνία τελευταίας χρήσης του δοχείου, τον αριθμό των σελίδων που εκτυπώθηκαν με αυτό το δοχείο, την κάλυψη σελίδας, τη λειτουργία εκτύπωσης που χρησιμοποιήθηκε, τυχόν σφάλματα εκτύπωσης που μπορεί να προέκυψαν και το μοντέλο προϊόντος. Αυτές οι πληροφορίες βοηθούν την HP να σχεδιάσει τα μελλοντικά προϊόντα της έτσι ώστε να ανταποκρίνονται στις ανάγκες εκτύπωσης των πελατών.

Τα δεδομένα που συγκεντρώνονται από το chip μνήμης του δοχείου δεν περιέχουν πληροφορίες που θα μπορούσαν να χρησιμοποιηθούν για την ταυτοποίηση ενός πελάτη ή χρήστη του δοχείου, ή του προϊόντος που χρησιμοποίησαν.

Η HP συλλέγει ένα δείγμα των chip μνήμης από δοχεία μελάνης που επιστράφηκαν μέσω του προγράμματος δωρεάν επιστροφής και ανακύκλωσης της HP (HP Planet Partners: [www.hp.com/hpinfo/globalcitizenship/](http://www.hp.com/hpinfo/globalcitizenship/environment/recycle/index.html) [environment/recycle/](http://www.hp.com/hpinfo/globalcitizenship/environment/recycle/index.html)). Τα chip μνήμης από αυτή τη δειγματοληψία διαβάζονται και μελετώνται προκειμένου να βελτιωθούν τα μελλοντικά προϊόντα της HP. Επίσης, σε αυτά τα δεδομένα μπορεί να έχουν πρόσβαση συνεργάτες της HP που βοηθούν στην ανακύκλωση αυτού του δοχείου μελάνης.

Οποιοσδήποτε τρίτος έχει στην κατοχή του το δοχείο μπορεί να έχει πρόσβαση στις ανώνυμες πληροφορίες του chip μνήμης. Αν προτιμάτε να μην επιτρέψετε πρόσβαση σε αυτές τις πληροφορίες, μπορείτε να θέσετε το chip εκτός λειτουργίας. Ωστόσο, αφού θέσετε το chip μνήμης εκτός λειτουργίας, το δοχείο μελάνης δεν θα μπορεί να χρησιμοποιηθεί σε μια συσκευή HP.

Αν η παροχή αυτών των ανώνυμων πληροφοριών σας προξενεί ανησυχία, μπορείτε να αποκλείσετε την πρόσβαση σε αυτές τις πληροφορίες απενεργοποιώντας την ικανότητα του chip μνήμης να συλλέγει τις πληροφορίες χρήσης του προϊόντος.

#### <span id="page-49-0"></span>**Για να απενεργοποιήσετε τη λειτουργία πληροφοριών χρήσης**

**1.** Στην αρχική οθόνη, πατήστε στο εικονίδιο **Ρυθμίσεις**.

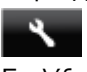

- **2.** Επιλέξτε **Προτιμήσεις**.
- **3.** Χρησιμοποιήστε το κουμπί κάτω βέλους για να μετακινηθείτε στις διάφορες επιλογές. Αγγίξτε την επιλογή **Πληροφ. τσιπ δοχείου** και, στη συνέχεια, αγγίξτε **Σβηστή**.
- **Σημείωση 1** Για να ενεργοποιήσετε ξανά τη λειτουργία πληροφοριών χρήσης, επαναφέρετε τις εργοστασιακές προεπιλογές.

**Σημείωση 2** Μπορείτε να συνεχίσετε τη χρήση του δοχείου μελάνης στη συσκευή HP αν απενεργοποιήσετε την ικανότητα του chip μνήμης να συλλέγει τις πληροφορίες χρήσης του προϊόντος.

### **Προδιαγραφές προϊόντος**

Σε αυτή την ενότητα παρέχονται οι τεχνικές προδιαγραφές για το HP Photosmart. Για περισσότερες προδιαγραφές προϊόντος, δείτε το Φύλλο δεδομένων προϊόντος στη διεύθυνση [www.hp.com/support](http://h20180.www2.hp.com/apps/Nav?h_pagetype=s-001&h_page=hpcom&h_client=s-h-e010-1&h_product=5157532&h_lang=el&h_cc=gr).

#### **Απαιτήσεις συστήματος**

Οι απαιτήσεις του συστήματος και του λογισμικού βρίσκονται στο αρχείο Readme.

Για πληροφορίες σχετικά με μελλοντικές εκδόσεις του λειτουργικού συστήματος και υποστήριξη, επισκεφτείτε την ηλεκτρονική τοποθεσία υποστήριξης της ΗΡ στο web στη διεύθυνση [www.hp.com/support](http://h20180.www2.hp.com/apps/Nav?h_pagetype=s-001&h_page=hpcom&h_client=s-h-e010-1&h_product=5157532&h_lang=el&h_cc=gr).

#### **Προδιαγραφές περιβάλλοντος**

- Συνιστώμενο εύρος θερμοκρασίας λειτουργίας: 15 ºC έως 32 ºC (59 ºF έως 90 ºF)
- Αποδεκτό εύρος θερμοκρασίας λειτουργίας: 5 ºC έως 40 ºC (41 ºF έως 104 ºF)
- Υγρασία: 20% έως 80% σχετική υγρασία χωρίς συμπύκνωση (συνιστάται), Μέγιστο σημείο δρόσου 25 ºC
- Όρια θερμοκρασίας εκτός λειτουργίας (αποθήκευση): –40 ºC έως 60 ºC (-40 ºF έως 140 ºF)
- Η εκτύπωση από τη συσκευή HP Photosmart μπορεί να είναι ελαφρώς παραμορφωμένη, εάν υπάρχουν ισχυρά ηλεκτρομαγνητικά πεδία.
- Η HP συνιστά τη χρήση καλωδίου USB μήκους μικρότερου ή ίσου με 3 m για τον περιορισμό του θορύβου από ενδεχόμενα ισχυρά ηλεκτρομαγνητικά πεδία

#### **Προδιαγραφές εκτύπωσης**

- Η ταχύτητα εκτύπωσης διαφέρει ανάλογα με την πολυπλοκότητα του εγγράφου.
- Μέθοδος: Θερμική εκτύπωση inkjet drop-on-demand
- Γλώσσα: PCL3 GUI

#### **Προδιαγραφές σάρωσης**

- Οπτική ανάλυση: μέχρι 1200 dpi
- Ανάλυση υλικού: μέχρι 1200 x 2400 dpi
- Βελτιωμένη ανάλυση: μέχρι 2400 x 2400 dpi
- Βάθος bit: 24 bit χρώματος, 8 bit κλίμακα του γκρι (256 επίπεδα του γκρι)
- Μέγιστο μέγεθος σάρωσης από γυάλινη επιφάνεια: 21,6 x 29,7 cm
- Υποστηριζόμενοι τύποι αρχείων: BMP, JPEG, PNG, TIFF, PDF
- Έκδοση Twain: 1.9

#### **Προδιαγραφές αντιγραφής**

- Ψηφιακή επεξεργασία εικόνας
- Ο μέγιστος αριθμός αντιγράφων ποικίλλει ανάλογα με το μοντέλο.
- Η ταχύτητα αντιγραφής διαφέρει ανάλογα με την πολυπλοκότητα του εγγράφου και το μοντέλο.

#### **Απόδοση δοχείων μελάνης**

Επισκεφθείτε τη διεύθυνση [www.hp.com/go/learnaboutsupplies](http://www.hp.com/go/learnaboutsupplies) για περισσότερες πληροφορίες σχετικά με τις υπολογιζόμενες αποδόσεις δοχείων.

#### <span id="page-50-0"></span>**Ανάλυση εκτύπωσης**

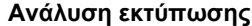

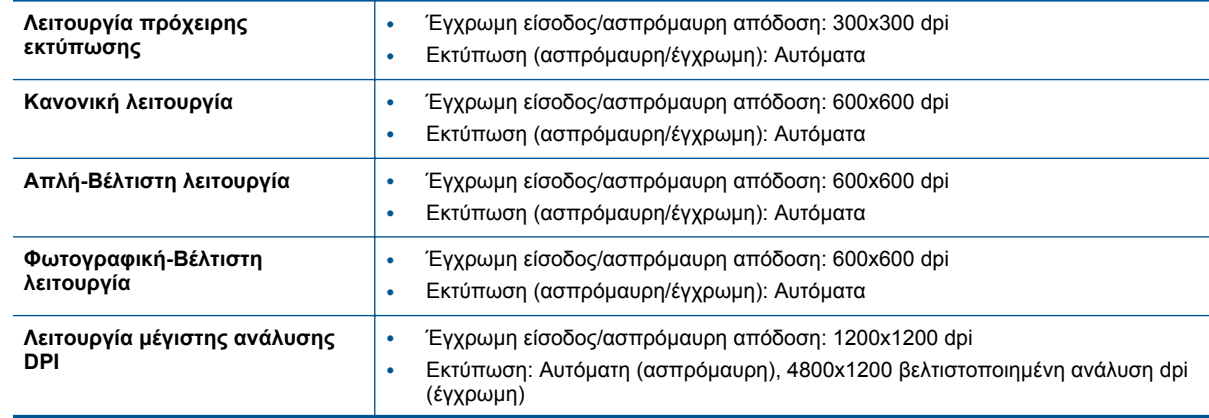

## **Περιβαλλοντικό πρόγραμμα διαχείρισης προϊόντος**

Η Hewlett-Packard έχει δεσμευτεί να παρέχει ποιοτικά προϊόντα με τρόπο που δεν βλάπτει το περιβάλλον. Αυτό το προϊόν έχει σχεδιαστεί ώστε να είναι κατάλληλο για ανακύκλωση. Ο αριθμός των υλικών είναι ο ελάχιστος δυνατός και ταυτόχρονα έχει εξασφαλιστεί η κατάλληλη λειτουργικότητα και αξιοπιστία. Τα ανόμοια υλικά έχουν σχεδιαστεί ώστε να ξεχωρίζουν εύκολα. Ο εντοπισμός, η πρόσβαση και η αφαίρεση συνδέσμων και άλλων συνδέσεων γίνεται εύκολα με συνηθισμένα εργαλεία. Τα εξαρτήματα υψηλής προτεραιότητας έχουν σχεδιαστεί έτσι ώστε να μπορούν να αποσυναρμολογηθούν και να επισκευαστούν αποτελεσματικά.

Για περισσότερες πληροφορίες, επισκεφθείτε την τοποθεσία web της HP με πληροφορίες για τη δέσμευσής της για την προστασία του περιβάλλοντος, στη διεύθυνση:

[www.hp.com/hpinfo/globalcitizenship/environment/index.html.](http://www.hp.com/hpinfo/globalcitizenship/environment/index.html)

Αυτή η ενότητα περιλαμβάνει τα παρακάτω θέματα:

- Συμβουλές φιλικές προς το περιβάλλον
- Χρήση [χαρτιού](#page-51-0)
- Πλαστικά [εξαρτήματα](#page-51-0)
- Φύλλα [δεδομένων](#page-51-0) ασφάλειας υλικού
- Πρόγραμμα [ανακύκλωσης](#page-51-0)
- Πρόγραμμα [ανακύκλωσης](#page-51-0) αναλωσίμων για εκτυπωτές ψεκασμού HP
- [Κατανάλωση](#page-51-0) ενέργειας
- [Disposal of waste equipment by users in private households in the European Union](#page-52-0)
- [Χημικές](#page-53-0) ουσίες
- [Περιορισμός](#page-53-0) επικίνδυνων ουσιών (Ουκρανία)
- [Battery disposal in the Netherlands](#page-53-0)
- [Battery disposal in Taiwan](#page-53-0)
- Σημείωση για [υπερχλωρικό](#page-53-0) υλικό στην Καλιφόρνια
- [EU battery directive](#page-54-0)
- Αυτόματη [απενεργοποίηση](#page-54-0)
- [Λειτουργία](#page-55-0) αδράνειας

#### **Συμβουλές φιλικές προς το περιβάλλον**

Η HP δεσμεύεται να βοηθήσει τους πελάτες της να μειώσουν το ενεργειακό τους αποτύπωμα. Η HP παρέχει τις παρακάτω φιλικές προς το περιβάλλον συμβουλές για να σας βοηθήσει να εστιάσετε σε τρόπους εκτίμησης και μείωσης του αντίκτυπου των επιλογών εκτύπωσης που πραγματοποιείτε. Εκτός από συγκεκριμένα χαρακτηριστικά αυτού του προϊόντος, μπορείτε να επισκεφθείτε την τοποθεσία οικολογικών λύσεων της HP στο web για περισσότερες πληροφορίες γύρω από τις περιβαλλοντικές πρωτοβουλίες της HP.

<span id="page-51-0"></span>[www.hp.com/hpinfo/globalcitizenship/environment/](http://www.hp.com/hpinfo/globalcitizenship/environment/)

#### **Χρήση χαρτιού**

Αυτό το προϊόν είναι κατάλληλο για χρήση ανακυκλωμένου χαρτιού σύμφωνα με τα πρότυπα DIN 19309 και EN 12281:2002.

#### **Πλαστικά εξαρτήματα**

Τα πλαστικά μέρη άνω των 25 γραμμαρίων επισημαίνονται σύμφωνα με τα διεθνή πρότυπα που βελτιώνουν την ικανότητα καθορισμού πλαστικών ειδών για σκοπούς ανακύκλωσης στο τέλος της διάρκειας ζωής του προϊόντος.

#### **Φύλλα δεδομένων ασφάλειας υλικού**

Μπορείτε να λάβετε τα φύλλα δεδομένων ασφαλείας υλικού (MSDS) από την τοποθεσία της HP στο Web, στη διεύθυνση:

#### [www.hp.com/go/msds](http://www.hp.com/go/msds)

#### **Πρόγραμμα ανακύκλωσης**

Η HP προσφέρει πληθώρα προγραμμάτων επιστροφής και ανακύκλωσης προϊόντων σε πολλές χώρες/περιοχές, και συνεργάζεται με ορισμένα από τα μεγαλύτερα κέντρα ανακύκλωσης ηλεκτρονικών ανά τον κόσμο. Η HP δεν εξαντλεί τους φυσικούς πόρους μεταπωλώντας ορισμένα από τα πιο δημοφιλή της προϊόντα. Για περισσότερες πληροφορίες σχετικά με την ανακύκλωση των προϊόντων της HP, επισκεφτείτε την τοποθεσία:

[www.hp.com/hpinfo/globalcitizenship/environment/recycle/](http://www.hp.com/hpinfo/globalcitizenship/environment/recycle/)

#### **Πρόγραμμα ανακύκλωσης αναλωσίμων για εκτυπωτές ψεκασμού HP**

Η ΗΡ έχει δεσμευτεί να προστατεύει το περιβάλλον. Το πρόγραμμα ανακύκλωσης αναλωσίμων για εκτυπωτές ψεκασμού HP είναι διαθέσιμο σε πολλές χώρες/περιοχές και επιτρέπει την ανακύκλωση των χρησιμοποιημένων δοχείων μελάνης, χωρίς χρέωση. Για περισσότερες πληροφορίες, επισκεφθείτε την παρακάτω τοποθεσία Web:

[www.hp.com/hpinfo/globalcitizenship/environment/recycle/](http://www.hp.com/hpinfo/globalcitizenship/environment/recycle/)

#### **Κατανάλωση ενέργειας**

Ο εξοπλισμός εκτύπωσης και απεικόνισης της Hewlett-Packard που φέρει το λογότυπο ENERGY STAR® έχει εγκριθεί σύμφωνα με τις προδιαγραφές για εξοπλισμό απεικόνισης που έχει ορίσει η υπηρεσία περιβαλλοντικής προστασίας ENERGY STAR των ΗΠΑ. Το παρακάτω σήμα θα εμφανίζεται σε προϊόντα απεικόνισης με πιστοποίηση ENERGY STAR:

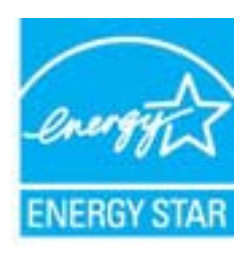

Πρόσθετες πληροφορίες σχετικά με μοντέλα προϊόντων απεικόνισης με πιστοποίηση ENERGY STAR υπάρχουν στη διεύθυνση: [www.hp.com/go/energystar](http://www.hp.com/go/energystar)

# <span id="page-52-0"></span>**Disposal of waste equipment by users in private households in the European Union**

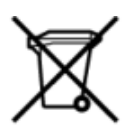

Disposal of Waste Equipment by Users in Private Households in the European Union<br>This symbol on the product or on its packaging indicates that this product must be disposed of with your other has the equipment. The separat off your waste equipment to recycling, please contact your local city of hos, your household waste disposal service or the shop where you purchased the product.<br>Exacusion des équipments usagés par les utilisateurs dans les ur unement usa user une payable to a magnetic product out and the relationship in the relationship werden dari. Es obliegt daher liver Verantwortung, das Gerät an Entionym vero Elektrogentien durch Benutzer in privaten Hau sort, wo se uso sono envolvem nacen.<br>Creation and apprecchiature da nottimate da parte di privati nell'Unione Europea<br>On the experiments of appreciation o suita confessione indica che il prodotto non deve essere smaltine a ii servizio in animemo de in mui ncaeco il magiono preso e estable della completa della chiesa della chiesa della chiesa della chiesa della chiesa della chiesa della chiesa della chiesa della chiesa della chiesa della chie proussous.<br>Tatodoce vysloužítěho zařízení uživateli v domácnosti v zemích EU<br>pro značia na produktu nebo na jeho obalu označuje nebo na prostopnosti v nebo na prostopnosti v nebo na prost<br>nebo na jeho na prostopnosti nebo Bortskaffelse af affaldludstyr for brugere i private husholdninger i EU<br>Dette symbol på produktet eller på dets embattering i starte i ske må bortskaffes sammen med andet husholdningsaffald. I stedet er det dit ansver at b alectric and an announcement of the interest of the finance of the fundamental constant interest and the finance of the interest of the interest of the interest of the state in the film of the state of the state of the sta Eramajapidamistes kasutuselt kõrvaldatavate seadmete kältlemine Euroopa Liidus<br>Kui tootel või toote pakendil on see sümbol, ei tohi seda toodet visata olmejäätmete hulka. Teie kohus on via tarbetuks muutunud seade selleks Hävitettävien laitteien käsittely kotitalouksissa Euroopan unionin alueella<br>Tämä tuotteessa tai sen pakkuuksessa olevan kenä valtaa, että kotitaa taksi talousjätteien mukana. Käyttäjän velvelisson muokehtia sitä, että hävi μεναιτηγμία.<br>Το παρόν σύμβολο στον εξαπλαμό ή στη συσκευασία του υποδεκτύει ότι προϊόν από τον παρχτεί μαζί με άλλα ανακά απορέμματα. Αντίθετε, ευθύνη σας είναι να απορ<br>Το παρόν σύμβολο στον εξαπλαμόνη μονάδα συλλογής απο munovnyouwo voivoorveyouvous voivous.<br>Ex assimblum, amely a temelen vagy amat commandials van lehiüntetve, azt jelsi, hogy a termék nem kezelhető együt az egyéb háztartási hulladékkal. Az Ön felsdata,<br>Ez a szimblum, amely Lietotāju atbrivolanās no nederīgām ierīcēm Eiropas Savienības privātajās mājasimniecībās<br>Šis kimbos uz ierīces vai tās iegakojuma notēda, ka bo ierīces kopā pagam iegas valoris valoris valoris valori<br>norādītajā savākānas mento en evoluparamente magnetum estatem a l'angua del mento del servere del mento della controlla del mento della controlla del mento della controlla del mento della controlla del mento della controlla controlla controlla u cesmo www.political.com/www.political.com/www.political.com/www.political.com/www.political.com/www.political<br>Symbol lan unlesscory na produkce lub opakowaniu oznacza, że tego produktu nie należy wyrazczi razwom przymato "<br>Descarte de equipamentos por usuários em residências da União Européia<br>Enter incorporado por usua embalagen indica que o produto não pode ser descritado junto com o lixo doméstico. No entanto, é sua responsabilidade leva onar oscanar espasmento para tecnomymic entre en comarco compositore de la compositore de seu compositore de se<br>Postup použivale producte alebra jako obale znamená, a nesme by vyhodený siny na vyhou monormalných producte a where wildher recykliciu, ktorý bude charii ludské zdravie a Bosché protredie. Dalše informácie o separovanom zbere a recyklici ziskate na miestnom obecnom úrade, vo firme zabezpečujúcej zber vášho<br>Ravnanje z odpadno opreno v gospodinjs wywers, we we were seven<br>Produkter eler produktionaderial, för hem- och privatarvändare i EU asseras med vanligt hunkliserfall. I stället har du ansvar för att produkten lämna till en behörig återvinningsstation för<br>Produk

#### <span id="page-53-0"></span>**Χημικές ουσίες**

Η HP έχει δεσμευθεί να παρέχει στους πελάτες της πληροφορίες σχετικά με τις χημικές ουσίες στα προϊόντα της, όπως απαιτείται για να συμμορφώνεται με τις νόμιμες απαιτήσεις όπως αυτές των κανονισμών REACH *(Κανονισμός ΕΚ Αρ. 1907/2006 του Ευρωπαϊκού Κοινοβουλίου και του Συμβουλίου)*. Αναφορά χημικών πληροφοριών για το προϊόν μπορεί να βρεθεί στη διεύθυνση: [www.hp.com/go/reach.](http://www.hp.com/go/reach)

#### **Περιορισμός επικίνδυνων ουσιών (Ουκρανία)**

#### Технічний регламент щодо обмеження використання небезпечних речовин (Україна)

Обладнання відповідає вимогам Технічного регламенту щодо обмеження використання деяких небезпечних речовин в електричному та електронному обладнанні, затвердженого постановою Кабінету Міністрів України від 3 грудня 2008 № 1057

#### **Battery disposal in the Netherlands**

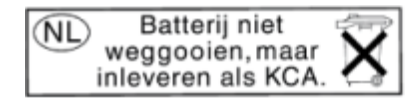

Dit HP Product bevat een lithium-manganese-dioxide batterij. Deze bevindt zich op de hoofdprintplaat. Wanneer deze batterij leeg is, moet deze volgens de geldende regels worden afgevoerd.

#### **Battery disposal in Taiwan**

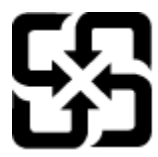

廢電池請回收

Please recycle waste batteries.

#### **Σημείωση για υπερχλωρικό υλικό στην Καλιφόρνια**

#### California Perchlorate Material Notice

Perchlorate material - special handling may apply. See: http://www.dtsc.ca.gov/hazardouswaste/perchlorate/

This product's real-time clock battery or coin cell battery may contain perchlorate and may require special handling when recycled or disposed of in California.

#### <span id="page-54-0"></span>**EU battery directive**

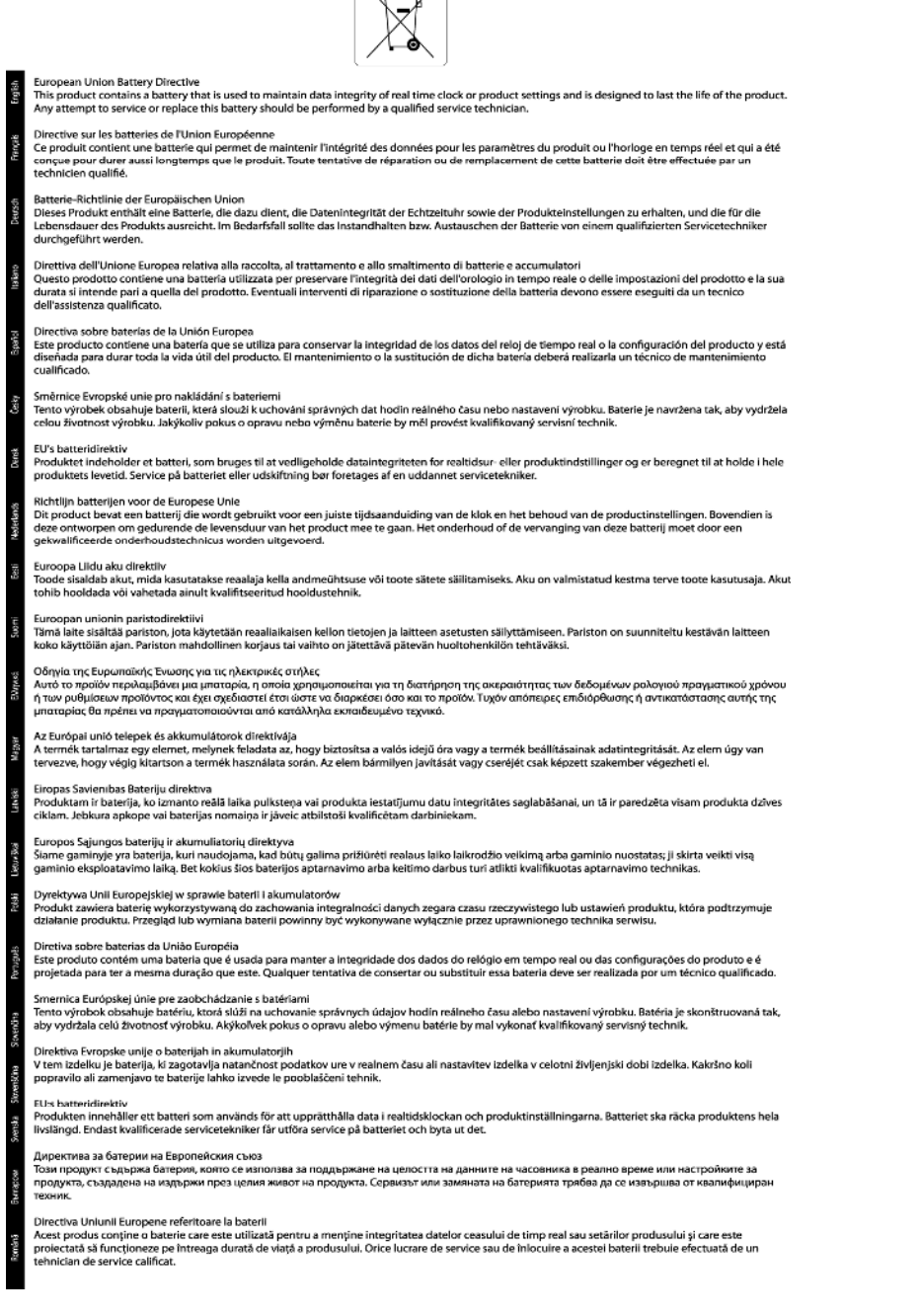

 $\overline{\nabla}$ 

#### **Αυτόματη απενεργοποίηση**

Η αυτόματη απενεργοποίηση ενεργοποιείται αυτόματα από προεπιλογή όταν ενεργοποιείτε τον εκτυπωτή. Όταν είναι ενεργοποιημένη η αυτόματη απενεργοποίηση, ο εκτυπωτής απενεργοποιείται αυτόματα μετά από δύο ώρες αδράνειας για λόγους μείωσης της κατανάλωσης ενέργειας. Η αυτόματη απενεργοποίηση απενεργοποιείται αυτόματα όταν ο εκτυπωτής πραγματοποιεί σύνδεση σε ασύρματο δίκτυο ή δίκτυο Ethernet (εάν υποστηρίζεται). Μπορείτε να αλλάξετε τη ρύθμιση για την αυτόματη απενεργοποίηση από τον πίνακα ελέγχου. Μετά την αλλαγή, ο εκτυπωτής θα διατηρήσει τη ρύθμιση που επιλέξατε. **Η αυτόματη απενεργοποίηση απενεργοποιεί εντελώς τον εκτυπωτή και πρέπει να χρησιμοποιήσετε το κουμπί λειτουργίας για να τον ενεργοποιήσετε ξανά.**

#### <span id="page-55-0"></span>**Για να ενεργοποιήσετε ή να απενεργοποιήσετε την αυτόματη απενεργοποίηση**

**1.** Στην αρχική οθόνη, πατήστε στο εικονίδιο **Ρυθμίσεις**.

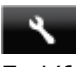

- **2.** Επιλέξτε **Προτιμήσεις**.
- **3.** Πατήστε το κουμπί κάτω βέλους για να μετακινηθείτε στις επιλογές και επιλέξτε **Αυτόματη απενεργοποίηση**.
- **4.** Αγγίξτε την επιλογή **Ενεργοποίηση** ή **Απενεργοποίηση**.
- **Συμβουλή** Εάν εκτυπώνετε μέσω ασύρματης σύνδεσης ή σύνδεσης Ethernet, πρέπει να απενεργοποιήσετε την αυτόματη απενεργοποίηση για να διασφαλίσετε ότι δεν θα χάσετε εργασίες εκτύπωσης. Ακόμα κι όταν είναι απενεργοποιημένη η αυτόματη απενεργοποίηση, ο εκτυπωτής εισέρχεται σε λειτουργία αδράνειας εάν δεν χρησιμοποιηθεί για πέντε λεπτά για λόγους μείωσης της κατανάλωσης ενέργειας.

#### **Λειτουργία αδράνειας**

- Η κατανάλωση ενέργειας μειώνεται στη λειτουργία αδράνειας.
- Μετά την αρχική ρύθμιση του εκτυπωτή, ο εκτυπωτής εισέρχεται σε λειτουργία αδράνειας εάν δεν χρησιμοποιηθεί για πέντε λεπτά.
- Μπορείτε να αλλάξετε το χρόνο μετάβασης στη λειτουργία αδράνειας από τον πίνακα ελέγχου.

#### **Για να ρυθμίσετε το χρονικό διάστημα μετάβασης σε αδράνεια**

**1.** Στην αρχική οθόνη, πατήστε στο εικονίδιο **Ρυθμίσεις**.

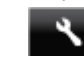

- **2.** Επιλέξτε **Προτιμήσεις**.
- **3.** Επιλέξτε το κάτω βέλος για να μετακινηθείτε στις επιλογές, και στη συνέχεια επιλέξτε **Λειτουργία αδράνειας**.
- **4.** Πατήστε **Μετά από 5 λεπτά** ή **Μετά από 10 λεπτά** ή **Μετά από 15 λεπτά**.

### **Κανονισμοί**

Η συσκευή HP Photosmart πληροί τις απαιτήσεις προϊόντος που έχουν τεθεί από ρυθμιστικούς φορείς της χώρας/περιοχής σας.

Αυτή η ενότητα περιλαμβάνει τα παρακάτω θέματα:

- Κωδικός αναγνώρισης μοντέλου σύμφωνα με τους κανονισμούς
- [FCC statement](#page-56-0)
- [VCCI \(Class B\) compliance statement for users in Japan](#page-56-0)
- [Notice to users in Japan about the power cord](#page-56-0)
- [Notice to users in Korea](#page-56-0)
- [Notice to users in Germany](#page-57-0)
- [Noise emission statement for Germany](#page-57-0)
- Σημείωση [κανονισμών](#page-57-0) για την Ευρωπαϊκή Ένωση

#### **Κωδικός αναγνώρισης μοντέλου σύμφωνα με τους κανονισμούς**

Για σκοπούς αναγνώρισης σε σχέση με τους κανονισμούς, στο προϊόν σας έχει εκχωρηθεί ένας Κωδικός αναγνώρισης. Ο Κωδικός αναγνώρισης για το προϊόν σας είναι SNPRH-1103. Ο κωδικός αναγνώρισης δεν θα πρέπει να συγχέεται με το εμπορικό όνομα (**Εκτυπωτής HP Photosmart 5520 e-All-in-One** κ.λπ.) ή τους αριθμούς προϊόντος (CX042A κ.λπ.).

#### <span id="page-56-0"></span>**FCC statement**

#### **FCC statement**

The United States Federal Communications Commission (in 47 CFR 15.105) has specified that the following notice be brought to the attention of users of this product.

This equipment has been tested and found to comply with the limits for a Class B digital device, pursuant to Part 15 of the FCC Rules. These limits are designed to provide reasonable protection against harmful interference in a residential installation. This equipment generates, uses and can radiate radio frequency energy and, if not installed and used in accordance with the instructions, may cause harmful interference to radio communications. However, there is no quarantee that interference will not occur in a particular installation. If this equipment does cause harmful interference to radio or television reception, which can be determined by turning the equipment off and on, the user is encouraged to try to correct the interference by one or more of the following measures:

- Reorient the receiving antenna.
- Increase the separation between the equipment and the receiver.
- Connect the equipment into an outlet on a circuit different from that to which the receiver is connected.
- Consult the dealer or an experienced radio/TV technician for help.
- For further information, contact:

Manager of Corporate Product Regulations Hewlett-Packard Company 3000 Hanover Street Palo Alto, Ca 94304  $(650)$  857-1501

#### Modifications (part 15.21)

The FCC requires the user to be notified that any changes or modifications made to this device that are not expressly approved by HP may void the user's authority to operate the equipment.

This device complies with Part 15 of the FCC Rules. Operation is subject to the following two conditions: (1) this device may not cause harmful interference, and (2) this device must accept any interference received, including interference that may cause undesired operation.

#### **VCCI (Class B) compliance statement for users in Japan**

この装置は、クラスB情報技術装置です。この装置は、家庭環境で使用することを目的として いますが、この装置がラジオやテレビジョン受信機に近接して使用されると、受信障害を引き 起こすことがあります。取扱説明書に従って正しい取り扱いをして下さい。

**VCCI-B** 

#### **Notice to users in Japan about the power cord**

製品には、同梱された電源コードをお使い下さい。 同梱された電源コードは、他の製品では使用出来ません。

#### **Notice to users in Korea**

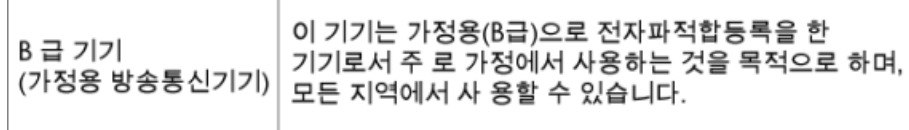

#### <span id="page-57-0"></span>**Notice to users in Germany**

### GS-Erklärung (Deutschland)

Das Gerät ist nicht für die Benutzung im unmittelbaren Gesichtsfeld am Bildschirmarbeitsplatz vorgesehen. Um störende Reflexionen am Bildschirmarbeitsplatz zu vermeiden, darf dieses Produkt nicht im unmittelbaren Gesichtsfeld platziert werden.

#### **Noise emission statement for Germany**

Geräuschemission

LpA < 70 dB am Arbeitsplatz im Normalbetrieb nach DIN 45635 T. 19

#### **Σημείωση κανονισμών για την Ευρωπαϊκή Ένωση**

Τα προϊόντα που φέρουν τη σήμανση CE συμμορφώνονται με τις ακόλουθες Οδηγίες ΕΕ:

- Οδηγία χαμηλής τάσης 2006/95/ΕC
- Οδηγία ηλεκτρομαγνητικής συμβατότητας 2004/108/ΕC
- Οδηγία Ecodesign 2009/125/EC, όπου ισχύει

Η συμμόρφωση CE αυτού του προϊόντος είναι έγκυρη μόνο εάν το προϊόν τροφοδοτείται από ένα σωστό τροφοδοτικό AC με σήμανση CE, το οποίο παρέχεται από την HP.

Εάν αυτό το προϊόν έχει τηλεπικοινωνιακή λειτουργία, συμμορφώνεται επίσης με τις υποχρεωτικές απαιτήσεις της ακόλουθης οδηγίας ΕΕ:

• Οδηγία & περί ραδιοεξοπλισμού 1999/5/ΕC

Η συμμόρφωση με τις οδηγίες αυτές δηλώνει συμμόρφωση με τα ισχύοντα εναρμονισμένα ευρωπαϊκά πρότυπα που αναφέρονται στην Δήλωση συμμόρφωσης ΕΕ της HP για αυτό το προϊόν ή τη σειρά προϊόντων και είναι διαθέσιμη (μόνο στα αγγλικά) είτε στην τεκμηρίωση του προϊόντος είτε στην ακόλουθη τοποθεσία στο web: [www.hp.com/go/certificates](http://www.hp.com/go/certificates) (πληκτρολογήστε τον αριθμό του προϊόντος στο πεδίο αναζήτησης).

Η συμμόρφωση υποδεικνύεται με την τοποθέτηση μίας από τις ακόλουθες σημάνσεις συμμόρφωσης επάνω στο προϊόν:

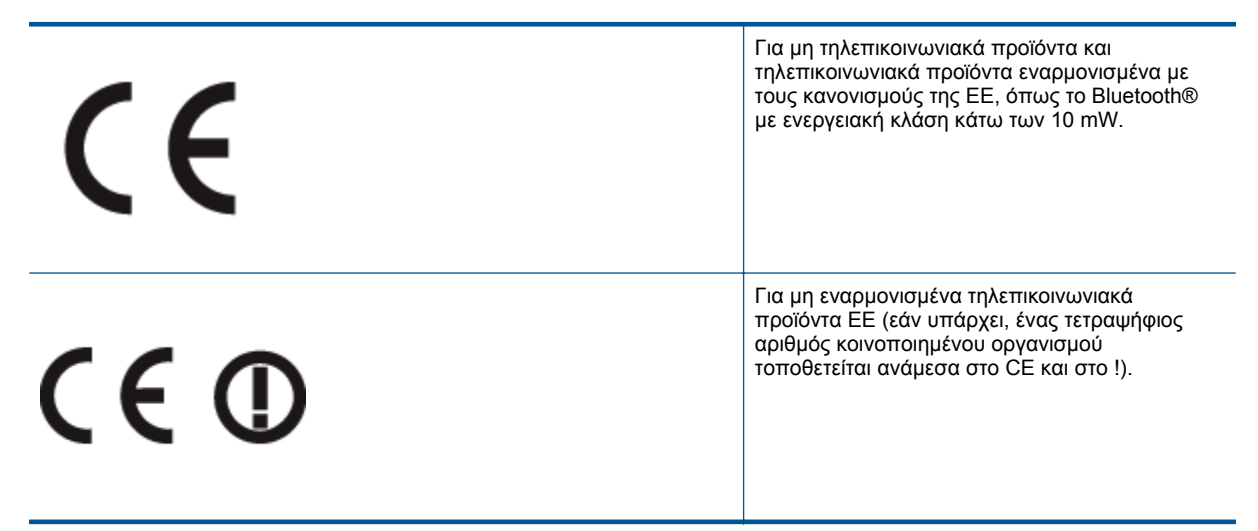

Ανατρέξετε στην ετικέτα κανονισμών που υπάρχει στο προϊόν.

Η τηλεπικοινωνιακή λειτουργία αυτού του προϊόντος μπορεί να χρησιμοποιηθεί στις ακόλουθες χώρες ΕΕ και Ευρωπαϊκής Ζώνης Ελευθέρων Συναλλαγών: Αυστρία, Βέλγιο, Βουλγαρία, Κύπρος, Δημοκρατία της Τσεχίας, <span id="page-58-0"></span>Δανία, Εσθονία, Φινλανδία, Γαλλία, Γερμανία, Ελλάδα, Ουγγαρία, Ισλανδία, Ιρλανδία, Ιταλία, Λετονία, Λιχτενστάιν, Λιθουανία, Λουξεμβούργο, Μάλτα, Ολλανδία, Νορβηγία, Πολωνία, Πορτογαλία, Ρουμανία, Δημοκρατία της Σλοβακίας, Σλοβενία, Ισπανία, Σουηδία, Ελβετία και Ηνωμένο Βασίλειο.

Το τηλεφωνικό βύσμα (δεν είναι διαθέσιμο σε όλα τα προϊόντα) προορίζεται για σύνδεση με αναλογικά τηλεφωνικά δίκτυα.

#### **Προϊόντα με ασύρματες συσκευές LAN**

• Ορισμένες χώρες μπορεί να έχουν συγκεκριμένες υποχρεώσεις ή ειδικές απαιτήσεις όσον αφορά τη λειτουργία των ασύρματων δικτύων LAN, όπως η αποκλειστική χρήση σε εσωτερικό χώρο ή οι περιορισμοί για τα διαθέσιμα κανάλια. Βεβαιωθείτε ότι οι τοπικές ρυθμίσεις του ασύρματου δικτύου είναι σωστές.

#### **Γαλλία**

• Για τη λειτουργία ασύρματου LAN 2,4 GHz αυτού του προϊόντος, ισχύουν ορισμένοι περιορισμοί: Αυτό το προϊόν μπορεί να χρησιμοποιηθεί σε εσωτερικό χώρο για ολόκληρο το φάσμα συχνοτήτων από 2400 έως 2483,5 MHz (κανάλια 1-13). Για χρήση σε εξωτερικό χώρο, μπορεί να χρησιμοποιηθεί μόνο το φάσμα συχνοτήτων από 2400 έως 2454 MHz (κανάλια 1-7). Για τις πιο πρόσφατες απαιτήσεις, ανατρέξτε στην τοποθεσία [www.arcep.fr.](http://www.arcep.fr)

Για θέματα κανονισμών μπορείτε να απευθύνεστε στη διεύθυνση:

Hewlett-Packard GmbH, Dept./MS: HQ-TRE, Herrenberger Strasse 140, 71034 Boeblingen, GERMANY

### **Δηλώσεις κανονισμών ασύρματης λειτουργίας**

Αυτή η ενότητα περιλαμβάνει τις παρακάτω πληροφορίες κανονισμών για ασύρματα προϊόντα:

- **Exposure to radio frequency radiation**
- Notice to users in Brazil
- [Notice to users in Canada](#page-59-0)
- [Notice to users in Taiwan](#page-59-0)

#### **Exposure to radio frequency radiation**

#### **Exposure to radio frequency radiation**

Caution The radiated output power of this device is far below the FCC radio frequency exposure limits. Nevertheless, the device shall be used in such a manner that the potential for human contact during normal operation is minimized. This product and any attached external antenna, if supported, shall be placed in such a manner to minimize the potential for human contact during normal operation. In order to avoid the possibility of exceeding the FCC radio frequency exposure limits, human proximity to the antenna shall not be less than 20 cm (8 inches) during normal operation.

#### **Notice to users in Brazil**

#### Aviso aos usuários no Brasil

Este equipamento opera em caráter secundário, isto é, não tem direito à proteção contra interferência prejudicial, mesmo de estacões do mesmo tipo, e não pode causar interferência a sistemas operando em caráter primário. (Res.ANATEL 282/2001).

#### <span id="page-59-0"></span>**Notice to users in Canada**

#### Notice to users in Canada/Note a l'attention des utilisateurs canadiens

For Indoor Use. This digital apparatus does not exceed the Class B limits for radio noise emissions from the digital apparatus set out in the Radio Interference Regulations of the Canadian Department of Communications. The internal wireless radio complies with RSS 210 and RSS GEN of Industry Canada.

Under Industry Canada regulations, this radio transmitter may only operate using an antenna of a type and maximum (or lesser) gain approved for the transmitter by Industry Canada. To reduce potential radio interference to other users, the antenna type and its agin should be so chosen that the equivalent isotropically radiated power (e.i.r.p.) is not more than that necessary for successful communication.

This device complies with Industry Canada licence-exempt RSS standard(s). Operation is subject to the following two conditions: (1) this device may not cause interference, and (2) this device must accept any interference, including interference that may cause undesired operation of the device.

Utiliser à l'intérieur. Le présent appareil numérique n'émet pas de bruit radioélectrique dépassant les limites applicables aux appareils numériques de la classe B prescrites dans le Règlement sur le brouillage radioélectrique édicté par le ministère des Communications du Canada. Le composant RF interne est conforme a la norme RSS-210 and RSS GEN d'Industrie Canada.

Conformément au Règlement d'Industrie Canada, cet émetteur radioélectrique ne peut fonctionner qu'avec une antenne d'un type et d'un gain maximum (ou moindre) approuvé par Industrie Canada. Afin de réduire le brouillage radioélectrique potentiel pour d'autres utilisateurs, le type d'antenne et son gain doivent être choisis de manière à ce que la puissance isotrope rayonnée équivalente (p.i.r.e.) ne dépasse pas celle nécessaire à une communication réussie.

Cet appareil est conforme aux normes RSS exemptes de licence d'Industrie Canada. Son fonctionnement dépend des deux conditions suivantes : (1) cet appareil ne doit pas provoquer d'interférences nuisibles et (2) doit accepter toutes interférences reçues, y compris des interférences pouvant provoquer un fonctionnement non souhaité de l'appareil.

#### **Notice to users in Taiwan**

### 低功率電波輻射性電機管理辦法

#### 第十二條

經型式認證合格之低功率射頻電機,非經許可,公司、商號或使用者均不得擅自變更頻 率、加大功率或變更設計之特性及功能。

#### 第十四條

低功率射頻電機之使用不得影響飛航安全及干擾合法通信:經發現有干擾現象時,應立 即停用,並改善至無干擾時方得繼續使用。

前項合法通信,指依電信法規定作業之無線電通信。低功率射頻電機須忍受合法通信或 工業、科學及醫藥用電波輻射性電機設備之干擾。

# <span id="page-60-0"></span>**Ευρετήριο**

#### **Α**

ανακύκλωση δοχεία μελάνης [50](#page-51-0) αντιγραφή προδιαγραφές [48](#page-49-0) απαιτήσεις συστήματος [48](#page-49-0)

#### **Δ**

δίκτυο κάρτα διασύνδεσης [31,](#page-32-0) [32](#page-33-0)

#### **Ε**

εγγύηση [42](#page-43-0) εκτύπωση προδιαγραφές [48](#page-49-0)

#### **Κ**

κανονισμοί [54](#page-55-0) κάρτα διασύνδεσης [31,](#page-32-0) [32](#page-33-0) κουμπιά, πίνακας ελέγχου [6](#page-7-0)

#### **Μ**

μετά την περίοδο υποστήριξης [41](#page-42-0)

#### **Π**

περιβάλλον Περιβαλλοντικό πρόγραμμα διαχείρισης προϊόντος [49](#page-50-0) προδιαγραφές περιβάλλοντος [48](#page-49-0) πίνακας ελέγχου κουμπιά [6](#page-7-0) λειτουργίες [6](#page-7-0)

#### **Σ**

σάρωση προδιαγραφές σάρωσης [48](#page-49-0) σημειώσεις κανονισμών αριθμός αναγνώρισης μοντέλου κανονισμών [54](#page-55-0) δηλώσεις ασύρματης λειτουργίας [57](#page-58-0)

#### **Τ**

τεχνικές πληροφορίες απαιτήσεις συστήματος [48](#page-49-0) προδιαγραφές αντιγραφής [48](#page-49-0) προδιαγραφές εκτύπωσης [48](#page-49-0) προδιαγραφές περιβάλλοντος [48](#page-49-0) προδιαγραφές σάρωσης [48](#page-49-0) τηλεφωνική υποστήριξη [41](#page-42-0)

#### **Υ**

υποστήριξη πελατών εγγύηση [42](#page-43-0)

#### **Χ**

χρονική περίοδος τηλεφωνικής υποστήριξης χρονική περίοδος υποστήριξης [41](#page-42-0)